**Versione 2.0 Ottobre 2023**

# Xerox® Workflow Central Platform

Guida per l'utente

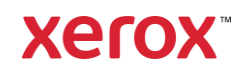

© 2023 Xerox Corporation. Tutti i diritti riservati. Xerox®, Xerox Extensible Interface Platform®, AltaLink®, VersaLink® e ConnectKey® sono marchi di Xerox Corporation negli Stati Uniti e/o in altri Paesi. BR39428

Sono riconosciuti anche i marchi di altre società.

Versione documento: 2.0 (Ottobre 2023).

Versione documento: 1.0 (Settembre 2021).

# Introduzione

Xerox® Workflow Central Platform è un servizio software hosted cloud che rende automatiche le attività incentrate sui documenti digitali o cartacei.

Il presente documento è rivolto agli utenti finali per una migliore comprensione della Xerox® Workflow Central Platform e dell'app Gallery. Il documento descrive anche i diversi flussi di lavoro che possono essere utilizzati.

# Sommario

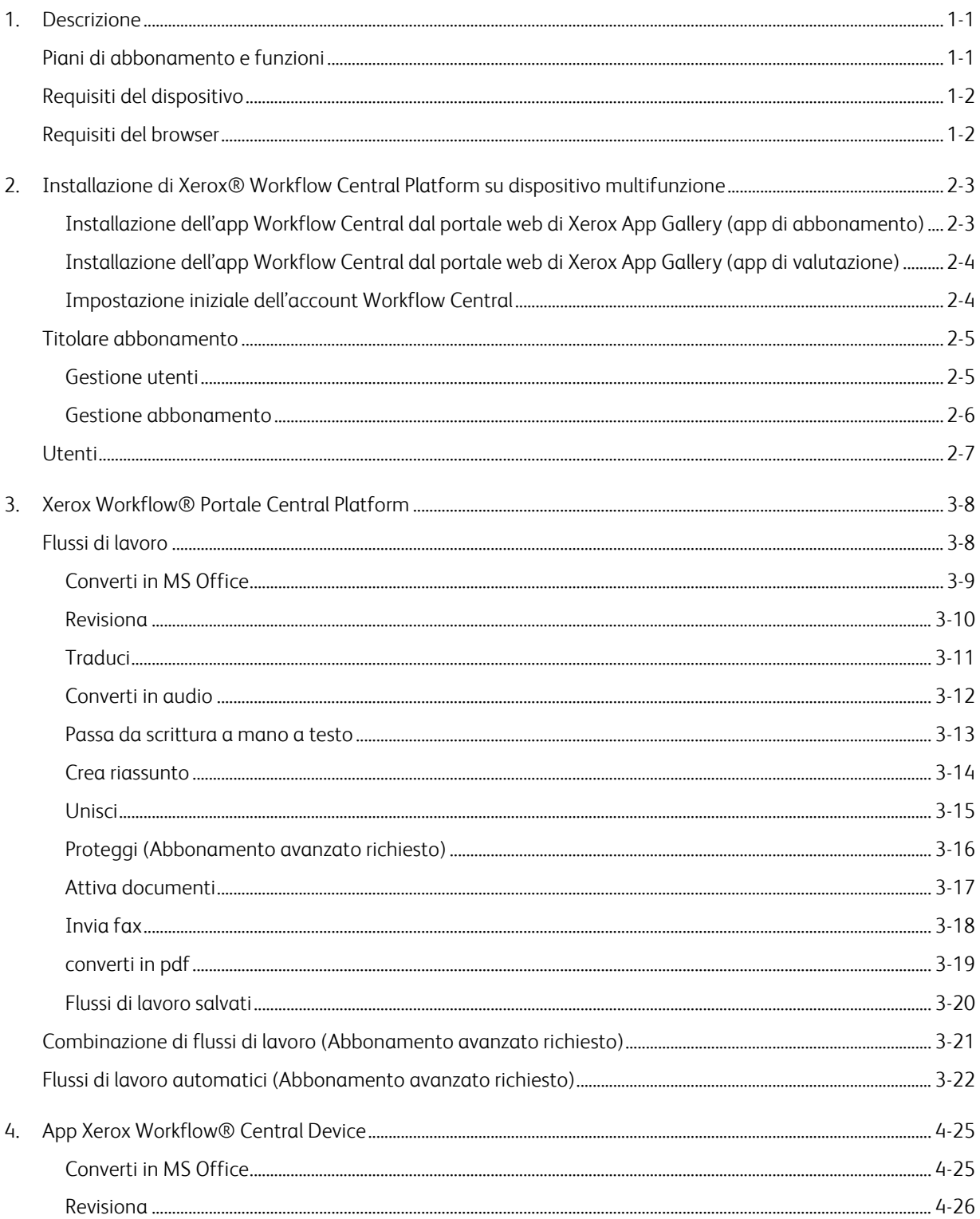

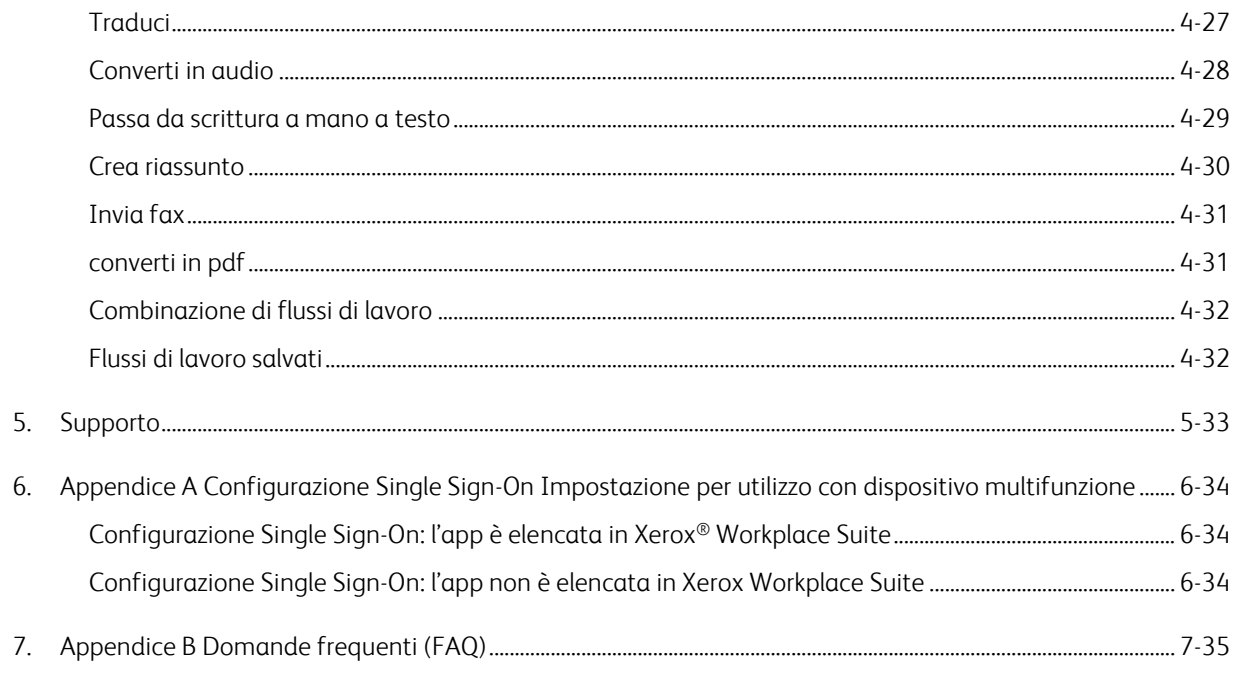

# <span id="page-5-0"></span>1. Descrizione

Xerox® Workflow Central Platform è un servizio software hosted cloud che rende automatiche le attività incentrate sui documenti digitali o cartacei. Tali servizi (conversione in audio, conversione in MS Office, conversione in PDF, da scrittura manuale a testo, unione, protezione, traduzione, redazione, invio fax e riassunto) possono essere utilizzati su un PC, dispositivo mobile o dispositivo multifunzione. L'utente può anche creare flussi di lavoro univoci e archiviarli per un uso futuro. La funzione Automatico permette agli utenti di impostare un orario in cui si avvierà il flusso di lavoro. Xerox® Workplace Solutions (Xerox® Workplace Suite e Xerox® Workplace Cloud) funziona come meccanismo per dispositivi multifunzione Single Sign-On, rendendo l'accesso rapido e veloce. Il servizio Xerox Workflow Central è disponibile per il cliente che acquista l'app e la scarica utilizzando un account Xerox App creato da Xerox App Gallery. È anche possibile provare l'app per un periodo di prova limitato.

### <span id="page-5-1"></span>Piani di abbonamento e funzioni

Xerox Workflow Central è disponibile come servizio in abbonamento, con utenti e dispositivi illimitati, disponibile in 2 piani, Starter e Advanced e un'ampia gamma di dimensioni dei pacchetti. Per i dettagli sugli specifici pacchetti del piano da acquistare, vedi la Xerox App Gallery,

https://appgallery.services.xerox.com/#!/home/app-details/a025da2a-24ca-4ad4-aa06-73f3da93a21c.

Le funzioni di ciascun piano comprendono

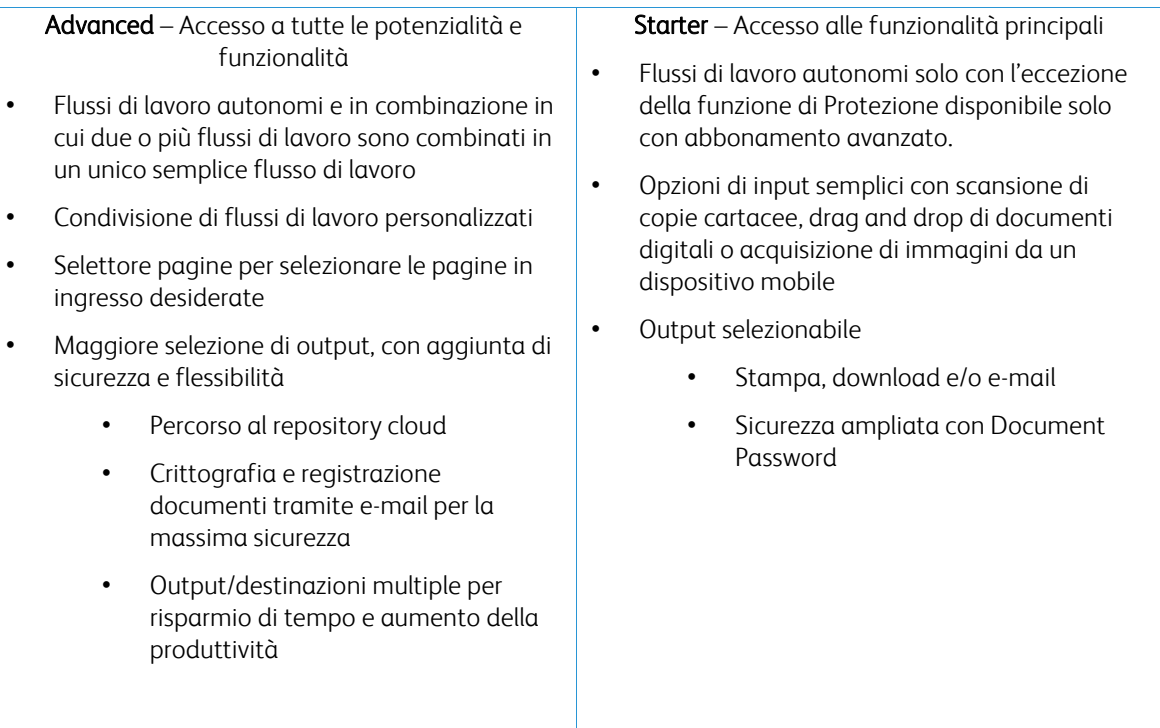

### <span id="page-6-0"></span>Requisiti del dispositivo

Xerox® Workflow Central è supportato sui dispositivi Xerox® AltaLink® e Xerox® VersaLink®. Xerox® PrimeLink NON è supportato.

All'interno di questa guida la parola "dispositivo" è sinonimo di stampante multifunzione e di stampante.

Tutti i dispositivi devono rispettare i seguenti requisiti:

- Per consentire l'installazione dell'app è necessario abilitare la Xerox Extensible Interface Platform® (EIP) – Il dispositivo deve supportare EIP 3.7 o versioni successive.
- Per installare l'app, l'installazione dell'app Xerox® ConnectKey® Weblet Management (Security Installation Policy) deve essere abilitata.
- Verificare che il dispositivo sia connesso a Internet.

#### NOTA:

Alcune reti richiedono un proxy per comunicare con Internet. Se sul dispositivo è abilitata la verifica SSL, accertarsi che i certificati di sicurezza siano stati caricati.

Come impostazione predefinita, tutte le certificate authority richieste dalle app sviluppate da Xerox sono precaricate su tutti i dispositivi attuali. I nostri certificati possono essere reperiti rivolgendosi al team dell'app gallery all'indirizzo [xerox.app.gallery.feedback@xerox.com.](mailto:xerox.app.gallery.feedback@xerox.com) 

### <span id="page-6-1"></span>Requisiti del browser

Xerox® Workflow Central Service funziona sui seguenti browser:

- Microsoft® Edge versione 79 o successiva
- Google Chrome versione 60.0 o successiva
- Safari Mobile 12.0
- Firefox 88 o successivo

# <span id="page-7-0"></span>2. Installazione di Xerox® Workflow Central Platform su dispositivo multifunzione

Per la procedura descritta di seguito è necessario creare un account Xerox App. Se non si dispone dell'accesso a un account Xerox App, consultare la Guida per l'utente di Xerox App Gallery per le istruzioni relative alla creazione di un account [https://www.support.xerox.com/en-us/product/xerox-app](https://www.support.xerox.com/en-us/product/xerox-app-gallery/documentation)[gallery/documentation](https://www.support.xerox.com/en-us/product/xerox-app-gallery/documentation)

Per le istruzioni dettagliate sull'aggiunta di un dispositivo e sull'aggiunta o installazione di app sul proprio account Xerox App, consultare la Guida per l'utente di Xerox App Gallery <https://www.support.xerox.com/en-us/product/xerox-app-gallery/documentation>

#### <span id="page-7-1"></span>**INSTALLAZIONE DELL'APP WORKELOW CENTRAL DAL PORTALE WEB DI XEROX APP GALLERY (APP DI ABBONAMENTO)**

- 1. Accedere all'URL della Xerox App Gallery: [https://appgallery.services.xerox.com](https://appgallery.services.xerox.com/)
- 2. Selezionare Accedi.
- 3. Inserire indirizzo e-mail e password validi.
- 4. Nella scheda Dispositivi, aggiungere una stampante multifunzione o una stampante, se necessario. Nota: L'aggiunta di un dispositivo non è necessaria se si prevede di utilizzare solo il portale web Workflow Central.
- 5. Sulla scheda Tutte le app, selezionare l'app Workflow Central.
- 6. Selezionare il pulsante Abbonati per il piano di abbonamento desiderato.
- 7. Accettare il Contratto di licenza per l'utente finale dell'app (EULA).
- 8. Selezionare la durata dell'abbonamento e la quantità dei crediti di abbonamento.
- 9. Selezionare Vai alla cassa.
- 10. Compilare i dati di fatturazione e selezionare Esegui l'ordine.
- 11. Come impostazione predefinita, è selezionata l'opzione Abilita rinnovo automatico. Se si desidera disabilitare l'opzione di rinnovo automatico, deselezionarla.
- 12. Selezionare Fine.
- 13. Controllare la casella della posta in arrivo per la conferma di acquisto.

#### <span id="page-8-0"></span>**INSTALLAZIONE DELL'APP WORKFLOW CENTRAL DAL PORTALE WEB DI XEROX APP GALLERY (APP DI V AL UT AZIO N E)**

- 1. Accedere all'URL della Xerox App Gallery[: https://appgallery.services.xerox.com](https://appgallery.services.xerox.com/)
- 2. Selezionare Accedi.
- 3. Inserire indirizzo e-mail e password validi.
- 4. Nella scheda Dispositivi, aggiungere una stampante multifunzione o una stampante, se necessario. Nota: L'aggiunta di un dispositivo non è necessaria se si prevede di utilizzare solo il portale web Workflow Central.
- 5. Sulla scheda Tutte le app, selezionare l'app Workflow Central.
- 6. Selezionare il pulsante Prova del piano di abbonamento desiderato.
- 7. Accettare il Contratto di licenza per l'utente finale dell'app (EULA).
- 8. Selezionare il piano, la durata dell'abbonamento e la quantità dei crediti di abbonamento. Una volta scaduta la prova, sarà necessario il rinnovo manuale.
- 9. Selezionare Vai alla cassa.
- 10. Compilare i dati di fatturazione e selezionare Esegui l'ordine.
- 11. Selezionare Fine.
- <span id="page-8-1"></span>12. Controllare la casella della posta in arrivo per la conferma di acquisto.

#### **IMPOSTAZIONE INIZIALE DELL'ACCOUNT WORKFLOW CENTRAL**

#### **Titolare abbonamento**

In veste di titolare dell'abbonamento, una volta acquistato quest'ultimo (vedere i punti precedenti), sarà inviata una Lettera di benvenuto.

- 1. Aprire la lettera e selezionare il pulsante Avvio.
- 2. Si aprirà il portale Xerox Workflow Central.
- 3. Accedere.
- 4. Accettare il Contratto di licenza per l'utente finale dell'app (EULA).

#### **Utente base**

L'utente base è invitato dall'App Manager dell'account.

- 1. L'utente riceverà l'e-mail "Benvenuti a Xerox Workflow Central".
- 2. L'utente dovrà creare un account Xerox App nel caso non ne abbia uno oppure accederà semplicemente a un account esistente sul portale o sul dispositivo.

### <span id="page-9-0"></span>Titolare abbonamento

Il titolare abbonamento è in grado di gestire gli utenti e l'abbonamento.

#### <span id="page-9-1"></span>**GESTIONE UTENTI**

Ad accesso avvenuto, l'amministratore sarà in grado di invitare nuovi utenti, modificare il ruolo degli utenti e rimuovere gli utenti.

#### **Invito utente**

L'invito può essere inviato a un singolo utente oppure a un massimo di 100 indirizzi e-mail mediante un file CSV. Di seguito è riportato un esempio su come redigere un file csv.

#### Nota: deve essere un file CSV UTF-8 (delimitato da virgola)

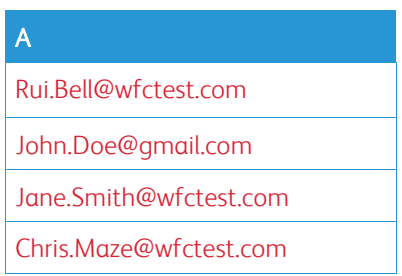

- 1. Aprire il portale Workflow Central.
- 2. Accedere come titolare abbonamento.
- 3. Selezionare la scheda Utenti.
- 4. Selezionare Invita.
- 5. Per un singolo indirizzo e-mail, è sufficiente inserire l'e-mail.
- 6. Per invitare più utenti contemporaneamente, selezionare il pulsante Sfoglia, caricare il file .csv.
- 7. Selezionare la lingua.
- 8. Come impostazione predefinita, è selezionata l'opzione "Precompila il nome della società per i nuovi utenti" . Se non si desidera tale opzione, deselezionarla.
- 9. Selezionare OK.

I nuovi utenti saranno quindi elencati nella scheda Utente e ne sarà indicato lo stato.

#### **Modifica ruolo**

Il titolare dell'abbonamento avrà accesso alla modifica del ruolo degli utenti. È possibile scegliere tra Utente generale o Manager.

- 1. Aprire il portale Workflow Central.
- 2. Accedere come titolare abbonamento.
- 3. Selezionare la scheda Utenti.
- 4. Selezionare la casella di controllo accanto all'utente da modificare.
- 5. Selezionare Modifica ruolo
- 6. Selezionare il pulsante Utente o Manager.
- 7. Selezionare Salva.

Sarà quindi inviata un'e-mail all'utente in cui si specifica che il suo ruolo è stato cambiato

#### **Rimuovi utente**

Il titolare abbonamento ha accesso all'opzione per la rimozione degli utenti dal proprio account.

- 1. Aprire il portale Workflow Central.
- 2. Accedere come titolare abbonamento.
- 3. Selezionare la scheda Utenti.
- 4. Selezionare la casella di controllo accanto agli utenti da rimuovere.
- 5. Selezionare Rimuovi.
- 6. Confermare o annullare la richiesta.

Gli utenti saranno rimossi dall'elenco

#### <span id="page-10-0"></span>**GESTIONE ABBONAMENTO**

Il titolare abbonamento dell'account può rivedere e gestire le informazioni attuali di quest'ultimo, eseguire l'installazione di dispositivi e visualizzare l'utilizzo del credito.

#### **Informazioni sull'abbonamento**

- 1. Aprire il portale Workflow Central.
- 2. Accedere come titolare abbonamento.
- 3. Selezionare la scheda Gestione abbonamento.
- 4. Selezionare Dettagli abbonamento (si accederà alla Xerox App Gallery).
- 5. Dalla Xerox App Gallery è possibile visualizzare il piano attuale acquistato, i crediti acquistati, il numero di crediti residui, alla scadenza, e il tipo di pagamento utilizzato. È possibile disabilitare l'opzione di rinnovo automatico e modificare la carta di credito utilizzata.

#### **Installazione dispositivo**

- 1. Aprire il portale Workflow Central.
- 2. Accedere come titolare abbonamento.
- 3. Selezionare la scheda Gestione abbonamento.
- 4. Selezionare Installazione dispositivo (si accederà alla Xerox App Gallery).
- 5. L'amministratore sarà quindi in grado di aggiungere un dispositivo, eseguire l'installazione su un nuovo dispositivo o rimuovere l'app da un dispositivo.

#### **Utilizzo dei crediti**

- 1. Aprire il portale Workflow Central.
- 2. Accedere come titolare abbonamento.
- 3. Selezionare la scheda Gestione abbonamento.
- 4. Selezionare Visualizza utilizzo.
- 5. Viene visualizzata una nuova finestra che fornisce un elenco di tutti gli utenti con la quantità di crediti che hanno consumato. È possibile scaricare il report.

## <span id="page-11-0"></span>Utenti

Il titolare abbonamento inviterà gli utenti al proprio abbonamento. L'utente invitato riceverà una lettera di benvenuto tramite e-mail.

- 1. L'utente deve aprire la lettera di benvenuto e selezionare il pulsante in basso:
	- a. Se l'utente non dispone di un account Xerox App occorre crearne uno.
	- b. Se al contrario si dispone già di un account Xerox App è possibile proseguire.
- 2. Una volta che l'utente ha il proprio account attivo, può accedere a Workflow Central.

Ogni utente avrà accesso ai flussi di lavoro e alla possibilità di aggiornare le informazioni del proprio account.

### **Impostazioni del flusso di lavoro**

Il titolare dell'abbonamento potrà abilitare e disabilitare i flussi di lavoro e le funzionalità.

- 1. Aprire il portale Workflow Central.
- 2. Accedere come titolare abbonamento.
- 3. Selezionare la scheda Flussi di lavoro.
- 4. Selezionare l'icona Impostazioni di Workflow sul lato destro
- 5. Come impostazione predefinita, tutti i flussi di lavoro sono abilitati ma potrebbero essere impostati su disabilitato.
- 6. Selezionare la scheda Funzionalità.
- 7. Come impostazione predefinita, le funzioni Crittografa e registra output e-mail e Repository Cloud sono abilitate ma possono essere impostate su disabilitata.
- 8. Come impostazione predefinita, Microsoft Tenant Restrictions è disabilitata ma è possibile abilitarla.
	- a. Una volta abilitata, il titolare abbonamento dovrà aggiungere il suo ID Tenant. Contattare l'Amministratore del sistema o l'Amministratore di rete per ottenere l'ID Tenant.
- 9. Una volta completato, selezionare il pulsante OK.

# <span id="page-12-0"></span>3. Xerox Workflow® Portale Central Platform

Il portale consente al titolare dell'abbonamento di gestire flussi di lavoro, utenti e l'abbonamento. Agli utenti principianti sarà consentito accedere ai vari flussi di lavoro.

### <span id="page-12-1"></span>Flussi di lavoro

Xerox Workflow Central fornisce i seguenti flussi di lavoro:

- Converti in MS Office
	- Consente di convertire il proprio documento nei formati Microsoft Office, tra cui .docx, xlsx, and pptx
- Revisiona
	- Consente la revisione automatica di informazioni personalmente identificabili.
- Traduci
	- Consente di tradurre istantaneamente i propri documenti nella lingua prescelta.
- Converti in audio
	- Consente di trasformare i propri documenti in file audio da ascoltare ovunque.
- Passa da scrittura a mano a testo
	- Consente di convertire la scrittura a mano o le annotazioni in documento modificabile
- Crea riassunto
	- Consente la creazione automatica di un documento di riassunto per una lettura più rapida.
- Unisci
	- Consente di unire un numero max di 5 formati diversi in un unico documento conciso.
- Converti in PDF
	- Consente di convertire il formato jpeg, pdf, png, tiff in un file PDF ricercabile o per archiviazione.
- Proteggi
	- Aumenta la sicurezza dei documenti per rintracciare visualizzazioni, rintracciare visualizzatori, oppure riduce e rintraccia visualizzatori per una serie di giorni o per una data di calendario.
- Invia fax
	- Consente di inviare fax utilizzando il servizio fax cloud digitale.

#### <span id="page-13-0"></span>**CONVERTI IN MS OFFICE**

L'utente può caricare un file in formato jpeg, pdf, png o tiff e convertirlo nel formato .docx, .pptx o .xlsx. Ogni file di ingresso non deve superare 200 pagine. Per ottenere risultati ottimali, è meglio utilizzare un layout documento semplice, senza testo scritto a mano, grafica complessa o colore di sfondo.

- 1. Aprire il portale Workflow Central.
- 2. Accedere.
- 3. Selezionare Flussi di lavoro.
- 4. Selezionare Converti in MS Office.
- 5. Selezionare Sfoglia e individuare il documento o trascinarlo nella finestra.
- 6. Inserire l'intervallo di pagine, se necessario, nel Page Selector
- 7. Selezionare Avanti.
- 8. Selezionare la lingua del documento.
- 9. Selezionare Avanti.
- 10. Selezionare il formato di output nella casella di riepilogo a discesa (.docx, .pptx, xlsx). Il formato .docx è selezionato di default. Non possono essere utilizzati i seguenti caratteri: "?;<>!:'\*%^&#+`\/
- 11. Come impostazione predefinita l'opzione Password documento è disabilitata, ma è possibile abilitarla.
	- a. In tal caso, l'utente dovrà inserire la password. NOTA: Se l'utente perde o dimentica la password, questa non può essere recuperata.
- 12. Come impostazione predefinita, l'opzione Aggiungi data e ora è abilitata, tuttavia può essere desezionata per disabilitarla.
- 13. Come impostazione predefinita, l'opzione Tipo di output è impostata su download, tuttavia è disponibile la selezione e-mail e repository cloud.
	- a. Quando e-mail è abilitata, l'E-mail del destinatario e l'E-mail di conferma sono precompilate con l'indirizzo utente connesso.
		- i. Crittografa e registra l'e-mail usando RMail® di RPost®, disponibile per altri 5 crediti. Come impostazione predefinita, questa opzione non è selezionata.
		- ii. È presente "Includere un collegamento al file sorgente" che, come impostazione predefinita, non è selezionata.
	- b. Se è abilitato Repository cloud (opzione avanzata), l'utente disporrà di un elenco di repository supportati (DocuShare® Go United States, DocuShare® Go Europe, Microsoft® 365 SharePoint, Microsoft® OneDrive, Google DriveTM, DropBox® e Box®). È presente un'opzione per includere il file sorgente. Come impostazione predefinita, questa opzione non è selezionata
- 14. Con l'abbonamento avanzato e l'opzione combo, l'utente avrà la possibilità di utilizzare Workflow Processing. Se selezionato, entrerà in pausa per effettuare il download dopo ogni fase del flusso di lavoro. Come impostazione predefinita, questa opzione non è selezionata.
- 15. Selezionare Esegui

#### <span id="page-14-0"></span>**R EV ISIO N A**

L'utente può caricare un file in formato docx, jpeg, pdf, png, pptx, rtf, tiff, txt, xlsx. Ogni file di ingresso non deve superare 200 pagine. Per ottenere risultati ottimali, è meglio utilizzare un layout documento semplice, senza testo scritto a mano, grafica complessa o colore di sfondo.

- 1. Aprire il portale Workflow Central.
- 2. Accedere.
- 3. Selezionare Flussi di lavoro.
- 4. Selezionare Revisiona.
- 5. Selezionare Sfoglia e individuare il documento o trascinarlo nella finestra.
- 6. Inserire l'intervallo di pagine, se necessario, nel Page Selector
- 7. Selezionare Avanti.
- 8. Selezionare Posizione. Come impostazione predefinita è selezionata l'opzione Stati Uniti. I paesi attuali sono Argentina, Australia, Belgio, Brasile, Canada, Cile, Cina, Colombia, Croazia, Danimarca, Finlandia, Francia, Germania, Hong Kong, India, Indonesia, Irlanda, Israele, Italia, Giappone, Corea, Messico, Paesi Bassi, Nuova Zelanda, Norvegia, Paraguay, Perù, Polonia, Portogallo, Scozia, Singapore, Sud Africa, Spagna, Svezia, Taiwan, Thailandia, Turchia, Regno Unito, Uruguay e Venezuela.
- 9. È riportato l'elenco delle voci di revisione standard associate alla posizione che è stata selezionata nel punto 8. Come impostazione predefinita tutte le voci sono abilitate. L'utente può disabilitare le voci standard deselezionando la casella di controllo
- 10. L'utente può selezionare il pulsante Aggiungi/Modifica e aggiungere o rimuovere le voci dell'elenco standard.
	- a. Per aggiungere una voce, l'utente deve selezionare la casella di controllo accanto a essa.
	- b. Per rimuovere una voce dall'elenco standard, l'utente deve deselezionare la casella di controllo accanto a essa.
	- c. Al termine dell'aggiunta o rimozione delle voci, selezionare OK.
- 11. L'utente può inoltre aggiungere una parola o frase personalizzata.
	- a. Selezionare il pulsante Aggiungi.
	- b. Inserire la parola o frase personalizzata.
	- c. Nel pulsante a discesa, selezionare se il documento contiene o corrisponde alla parola o alla frase.
	- d. Selezionare Aggiungi
	- e. L'utente può rimuovere la parola o frase personalizzata selezionando il pulsante meno accanto all'icona "Contiene".
- 12. Selezionare Avanti.
- 13. Selezionare il nome file di output. Il formato .docx è selezionato di default. Non possono essere utilizzati i seguenti caratteri: "?;<>|:'\*%^&#+`\/
- 14. Come impostazione predefinita, l'opzione Aggiungi data e ora è selezionata, tuttavia può essere disabilitata.
- 15. Come impostazione predefinita l'opzione Password documento è disabilitata ma è possibile abilitarla. a. In tal caso, l'utente dovrà inserire la password. NOTA: Se l'utente perde o dimentica la
	- password, questa non può essere recuperata.
- 16. Come impostazione predefinita, l'opzione Tipo di output è impostata su download, tuttavia è disponibile la selezione e-mail, repository cloud e stampa sul dispositivo.
	- a. Quando e-mail è abilitata, l'E-mail del destinatario e l'E-mail di conferma sono precompilate con l'indirizzo utente connesso.
		- i. Crittografa e registra l'e-mail usando RMail® di RPost®, disponibile per altri 5 crediti. Come impostazione predefinita, questa opzione non è selezionata.
		- ii. È presente "Includere un collegamento al file sorgente" che, come impostazione predefinita, non è selezionato.
	- b. Se è abilitato Repository cloud (opzione avanzata), l'utente disporrà di un elenco di repository supportati (DocuShare® Go United States, DocuShare® Go Europe, Microsoft® 365 SharePoint, Microsoft® OneDrive, Google DriveTM, DropBox® e Box®). È presente un'opzione per includere il file sorgente. Come impostazione predefinita, questa opzione non è selezionata
	- c. Quando Stampa su dispositivo è abilitata. Il file sarà inviato sul cloud e potrà essere stampato da qualsiasi stampante multifunzione Xerox utilizzando l'app Workflow Central sul dispositivo.
- 17. Con l'abbonamento avanzato e l'opzione combo, l'utente avrà la possibilità di utilizzare Workflow Processing. Se selezionato, entrerà in pausa per effettuare il download dopo ogni fase del flusso di lavoro. Come impostazione predefinita, questa opzione non è selezionata.
- 18. Selezionare Esegui

#### <span id="page-15-0"></span>**T R ADUCI**

È possibile caricare un formato doc, docx, jpeg, pdf, png, ppt, pptx, rtf, tiff, txt, xls, xlsx. Per ottenere risultati ottimali, è meglio utilizzare un layout documento semplice, senza testo scritto a mano, grafica complessa o colore di sfondo. Ogni file di ingresso non deve superare 200 pagine o 30 MB.

- 1. Aprire il portale Workflow Central.
- 2. Accedere.
- 3. Selezionare Flussi di lavoro.
- 4. Selezionare Traduci.
- 5. Selezionare Sfoglia e individuare il documento o trascinarlo nella finestra. Selezionare fino a 5 file.
- 6. Inserire l'intervallo di pagine, se necessario, nel Page Selector
- 7. Selezionare Avanti.
- 8. Selezionare la Lingua del file in ingresso. NOTA: Utilizzando la funzione di invio in blocco, tutti i lavori devono essere nella stessa lingua.
- 9. Selezionare la lingua o lingue di output selezionando la casella di controllo accanto a esse. È possibile selezionare fino a 5 lingue.
- 10. Selezionare Avanti.
- 11. Il Tipo di file preimpostato è .docx. oppure l'utente può selezionare la casella di riepilogo a discesa e selezionare PDF.
- 12. Come impostazione predefinita, l'opzione Aggiungi data e ora è selezionata, tuttavia può essere disabilitata.
- 13. Come impostazione predefinita l'opzione Password documento è disabilitata ma è possibile abilitarla.
	- a. In tal caso, l'utente dovrà inserire la password. NOTA: Se l'utente perde o dimentica la password, questa non può essere recuperata.
- 14. Come impostazione predefinita, l'opzione Tipo di output è impostata su download, tuttavia è disponibile la selezione e-mail, repository cloud e Stampa sul dispositivo.
	- a. Quando e-mail è abilitata, l'E-mail del destinatario e l'E-mail di conferma sono precompilate con l'indirizzo utente connesso.
		- i. Crittografa e registra l'e-mail usando RMail® di RPost®, disponibile per altri 5 crediti. Come impostazione predefinita, questa opzione non è selezionata.
		- ii. È presente "Includere un collegamento al file sorgente" che, come impostazione predefinita, non è selezionata.
	- b. Se è abilitato Repository cloud (opzione avanzata), l'utente disporrà di un elenco di repository supportati (DocuShare® Go United States, DocuShare® Go Europe, Microsoft® 365 SharePoint, Microsoft® OneDrive, Google DriveTM, DropBox® e Box®). È presente un'opzione per includere il file sorgente. Come impostazione predefinita, questa opzione non è selezionata
	- c.
- 15. Con l'abbonamento avanzato e l'opzione combo, l'utente avrà la possibilità di utilizzare Workflow Processing. Se selezionato, entrerà in pausa per effettuare il download dopo ogni fase del flusso di lavoro. Come impostazione predefinita questa opzione non è selezionata.
- 16. Selezionare Esegui.

#### <span id="page-16-0"></span>**CONVERTI IN AUDIO**

L'utente può caricare un file in formato docx, jpeg, pdf, png, pptx, rtf, tiff, txt, xlsx. Per ottenere risultati ottimali, è meglio utilizzare un layout documento semplice, senza testo scritto a mano, grafica complessa o colore di sfondo Ogni file di ingresso non deve superare 30 pagine.

- 1. Aprire il portale Workflow Central.
- 2. Accedere.
- 3. Selezionare Flussi di lavoro.
- 4. Selezionare Converti in audio.
- 5. Selezionare Sfoglia e individuare il documento o trascinarlo nella finestra. Selezionare fino a 5 file.
- 6. Inserire l'intervallo di pagine, se necessario, nel Page Selector
- 7. Selezionare Avanti.
- 8. Selezionare la Lingua di partenza. NOTA: Utilizzando la funzione di invio in blocco, tutti i lavori devono essere nella stessa lingua.
- 9. Selezionare Avanti.
- 10. Come impostazione predefinita, l'opzione Aggiungi data e ora è abilitata, tuttavia può essere disabilitata.
- 11. Come impostazione predefinita, l'opzione Tipo di output è impostata su download, tuttavia è disponibile la selezione e-mail e repository cloud.
	- a. Quando e-mail è abilitata, l'E-mail del destinatario e l'E-mail di conferma sono precompilate con l'indirizzo utente connesso.
		- i. Crittografa e registra l'e-mail usando RMail® di RPost®, disponibile per altri 5 crediti. Come impostazione predefinita, questa opzione non è selezionata.
		- ii. È presente "Includere un collegamento al file sorgente" che, come impostazione predefinita, non è selezionato.
	- b. Se è abilitato Repository cloud (opzione avanzata), l'utente disporrà di un elenco di repository supportati (DocuShare® Go United States, DocuShare® Go Europe, Microsoft® 365 SharePoint, Microsoft® OneDrive, Google DriveTM, DropBox® e Box®). È presente un'opzione per includere il file sorgente. Come impostazione predefinita, questa opzione non è selezionata
- 12. Selezionare Esegui.

#### <span id="page-17-0"></span>**PASSA DA SCRITTURA A MANO A TESTO**

L'utente può caricare un file in formato jpeg, pdf, png, pptx, tiff. Per ottenere risultati ottimali, è meglio utilizzare un layout documento semplice, senza testo scritto a mano, grafica complessa o colore di sfondo Ogni file di ingresso non deve superare 200 pagine.

- 1. Aprire il portale Workflow Central.
- 2. Accedere.
- 3. Selezionare Flussi di lavoro.
- 4. Selezionare Passa da scrittura a mano a testo.
- 5. Selezionare Sfoglia e individuare il documento o trascinarlo nella finestra. Selezionare fino a 5 file max.
- 6. Selezionare Avanti.
- 7. Selezionare la Lingua del file in ingresso. NOTA: Utilizzando la funzione di invio in blocco, tutti i lavori devono essere nella stessa lingua.
- 8. Selezionare Avanti.
- 9. Il Tipo di file preimpostato è .docx, ma l'utente può selezionare la casella di riepilogo a discesa e selezionare .txt.
- 10. Come impostazione predefinita, l'opzione Aggiungi data e ora è abilitata, tuttavia può essere disabilitata.
- 11. Come impostazione predefinita l'opzione Password documento è disabilitata ma è possibile abilitarla.
	- a. In tal caso, l'utente dovrà inserire la password. NOTA: Se l'utente perde o dimentica la password, questa non può essere recuperata.
- 12. Come impostazione predefinita, l'opzione Tipo di output è impostata su download, tuttavia è disponibile la selezione e-mail, repository cloud e stampa sul dispositivo.
	- a. Quando e-mail è abilitata, l'E-mail del destinatario e l'E-mail di conferma sono precompilate con l'indirizzo utente connesso.
		- i. Crittografa e registra l'e-mail usando RMail® di RPost®, disponibile per altri 5 crediti. Come impostazione predefinita, questa opzione non è selezionata.
		- ii. È presente "Includere un collegamento al file sorgente" che, come impostazione predefinita, non è selezionata.
	- b. Se è abilitato Repository cloud (opzione avanzata), l'utente disporrà di un elenco di repository supportati (DocuShare® Go United States, DocuShare® Go Europe, Microsoft® 365 SharePoint, Microsoft<sup>®</sup> OneDrive, Google Drive<sup>™</sup>, DropBox® e Box®). È presente un'opzione per includere il file sorgente. Come impostazione predefinita, questa opzione non è selezionata
	- c. Quando Stampa su dispositivo è abilitata. Il file sarà inviato sul cloud e potrà essere stampato da qualsiasi stampante multifunzione Xerox utilizzando l'app Workflow Central sul dispositivo.
- 13. Con l'abbonamento avanzato e l'opzione combo, l'utente avrà la possibilità di utilizzare Workflow Processing. Se selezionato, entrerà in pausa per effettuare il download dopo ogni fase del flusso di lavoro. Come impostazione predefinita questa opzione non è selezionata.
- 14. Selezionare Esegui.

#### <span id="page-18-0"></span>**CREA RIASSUNTO**

L'utente può caricare un file in formato docx, jpeg, pdf, png, pptx, rtf, tiff, txt. Per ottenere risultati ottimali, è meglio utilizzare un layout documento semplice, senza testo scritto a mano, grafica complessa o colore di sfondo Ogni file di ingresso non deve superare 200 pagine.

- 1. Aprire il portale Workflow Central.
- 2. Accedere.
- 3. Selezionare Flussi di lavoro.
- 4. Selezionare Crea riassunto.
- 5. Selezionare Sfoglia e individuare il documento o trascinarlo nella finestra.
- 6. Inserire l'intervallo di pagine, se necessario, nel Page Selector
- 7. Selezionare Avanti.
- 8. Selezionare Lunghezza riassunto nella casella di riepilogo a discesa 10%-90%. Il formato 25% è selezionato di default.
- 9. Selezionare il dominio nella casella di riepilogo a discesa. Il dominio è la categoria del documento. Selezionare un dominio che si adatti al meglio al documento da scansionare. Generale è selezionato di default.
- 10. Selezionare Avanti.
- 11. Selezionare il nome file.
	- a. Selezionare la casella di riepilogo a discesa, quindi selezionare se l'output deve essere .docx, .pdf o .txt. Il formato .docx è selezionato di default.
- 12. Come impostazione predefinita, l'opzione Aggiungi data e ora è abilitata, tuttavia l'utente può desezionarla per disabilitarla.
- 13. Come impostazione predefinita l'opzione Password documento è disabilitata ma è possibile abilitarla.
	- a. In tal caso, l'utente dovrà inserire la password. NOTA: Se l'utente perde o dimentica la password, questa non può essere recuperata.
- 14. Come impostazione predefinita, l'opzione Tipo di output è impostata su download, tuttavia è disponibile la selezione e-mail, repository cloud e stampa sul dispositivo.
	- a. Quando e-mail è abilitata, l'E-mail del destinatario e l'E-mail di conferma sono precompilate con l'indirizzo utente connesso.
		- i. Crittografa e registra l'e-mail usando RMail® di RPost®, disponibile per altri 5 crediti. Come impostazione predefinita, questa opzione non è selezionata.
		- ii. È presente "Includere un collegamento al file sorgente" che, come impostazione predefinita, non è selezionata.
	- b. Se è abilitato Repository cloud (opzione avanzata), l'utente disporrà di un elenco di repository supportati (DocuShare® Go United States, DocuShare® Go Europe, Microsoft® 365 SharePoint, Microsoft<sup>®</sup> OneDrive, Google Drive<sup>™</sup>, DropBox® e Box®). È presente un'opzione per includere il file sorgente. Come impostazione predefinita, questa opzione non è selezionata
	- c. Quando Stampa su dispositivo è abilitata. Il file sarà inviato sul cloud e potrà essere stampato da qualsiasi stampante multifunzione Xerox utilizzando l'app Workflow Central sul dispositivo.
- 15. Con l'abbonamento avanzato e l'opzione combo, l'utente avrà la possibilità di utilizzare Workflow Processing. Se selezionato, entrerà in pausa per effettuare il download dopo ogni fase del flusso di lavoro. Come impostazione predefinita questa opzione non è selezionata.
- 16. Selezionare Esegui.

#### <span id="page-19-0"></span>**UN ISCI**

L'utente può caricare un file in formato docx, jpeg, pdf, png, pptx, rtf, tiff, txt, xlsx. Per ottenere risultati ottimali, è meglio utilizzare un layout documento semplice, senza testo scritto a mano, grafica complessa o colore di sfondo Ogni file di ingresso non deve superare 200 pagine

- 1. Aprire il portale Workflow Central.
- 2. Accedere.
- 3. Selezionare Flussi di lavoro.
- 4. Selezionare Unisci.
- 5. L'utente ha l'opzione di:
	- a. Concatenare fino a 5 documenti, uno dopo l'altro.
	- b. Inserire un singolo documento in un altro.
- 6. Se è selezionato Concatena:
	- a. Selezionare Sfoglia e individuare il documento o trascinarlo nella finestra.
	- b. Ripetere l'operazione di selezione fino a 5 documenti.
	- c. L'utente può spostare un documento verso l'alto o verso il basso per indicare l'ordine desiderato nel documento finale, selezionando la freccia della direzione in cui l'utente intende procedere.
- 7. Se è selezionato Inserisci, il Documento 1 verrà inserito nel Documento 2.
	- a. Selezionare Sfoglia e individuare il documento o trascinarlo nella finestra.
	- b. Ripetere l'operazione e individuare il 2° documento.
	- c. Selezionare la pagina nel Documento 1 dopo la quale sarà inserito il Documento 2.
- 8. Selezionare Avanti.
- 9. Come impostazione predefinita, l'opzione Aggiungi data e ora è abilitata, tuttavia può essere desezionata per disabilitarla.
- 10. Come impostazione predefinita l'opzione Password documento è disabilitata ma è possibile abilitarla.
	- a. In tal caso, l'utente dovrà inserire la password. NOTA: Se l'utente perde o dimentica la password, questa non può essere recuperata.
- 11. Come impostazione predefinita, l'opzione Tipo di output è impostata su download, tuttavia è disponibile la selezione e-mail, repository cloud e stampa sul dispositivo.
	- a. Quando e-mail è abilitata, l'E-mail del destinatario e l'E-mail di conferma sono precompilate con l'indirizzo utente connesso.
		- i. Crittografa e registra l'e-mail usando RMail® di RPost®, disponibile per altri 5 crediti. Come impostazione predefinita, questa opzione non è selezionata.
		- ii. È presente "Includere un collegamento al file sorgente" che, come impostazione predefinita, non è selezionata.
	- b. Se è abilitato Repository cloud (opzione avanzata), l'utente disporrà di un elenco di repository supportati (DocuShare® Go United States, DocuShare® Go Europe, Microsoft® 365 SharePoint, Microsoft® OneDrive, Google DriveTM, DropBox® e Box®). È presente un'opzione per includere il file sorgente. Come impostazione predefinita, questa opzione non è selezionata
- 12. Quando Stampa su dispositivo è abilitata. Il file sarà inviato sul cloud e potrà essere stampato da qualsiasi stampante multifunzione Xerox utilizzando l'app Workflow Central sul dispositivo.
- 13. Selezionare Esegui.

#### <span id="page-20-0"></span>**PROTEGGI (ABBONAMENTO AVANZATO RICHIESTO)**

È possibile caricare un formato doc, docx, pdf, ppt, o pptx. Per ottenere risultati ottimali, è meglio utilizzare un layout documento semplice, senza testo scritto a mano, grafica complessa o colore di sfondo Ogni file di ingresso non deve superare 100 pagine. Se si utilizza l'e-mail, il limite è 10MB. L'utente può distribuire un documento Protetto a persone che alla fine lo visualizzeranno. Il documento Protetto è in possesso di queste persone; non è conservato dal sistema Xerox Workflow Central. Xerox Workflow Central conserva solo informazioni sul documento e raccoglie statistiche quando il documento Protetto viene visualizzato.

NOTA: La condivisione di un documento Protetto con qualcun altro tramite Microsoft Teams aumenta il numero di visualizzazioni di uno, in quanto Teams deve visualizzare/aprire il documento protetto.

NOTA: Se un documento protetto che contiene contenuto complesso non viene stampato come richiesto, si consiglia di provare l'opzione Salva come PDF nella finestra di dialogo Stampa. In seguito stampare il file PDF salvato che è stato creato.

- 1. Aprire il portale Workflow Central.
- 2. Accedere.
- 3. Selezionare Flussi di lavoro.
- 4. Seleziona Proteggi.
- 5. Selezionare Sfoglia e individuare il documento o trascinarlo nella finestra.
- 6. Ripetere l'operazione di selezione fino a 5 documenti.
- 7. Inserire l'intervallo di pagine, se necessario, nel Page Selector
- 8. Selezionare Avanti.
- 9. Impostazioni di protezione documento. L'utente può selezionare una delle seguenti opzioni:
	- a. Track Views Questa opzione permette all'utente di rilevare il numero di visualizzazioni. Questa opzione è attivata di default.
	- b. Track Viewers Questa opzione permette all'utente di rilevare il numero di visualizzazioni e chi le ha visualizzate.
	- c. Restrict and Track Viewers Questa opzione permette all'utente di rilevare il numero di visualizzazioni e di limitare chi le può visualizzare.
- 10. La Data di scadenza può essere impostata in uno dei modi seguenti:
	- a. Data calendario Selezionata come impostazione predefinita. Può essere selezionata una data e l'impostazione predefinita corrisponde a 2 mesi dalla data di creazione del documento.
	- b. Numero di giorni Il documento scade dopo diversi giorni dalla sua creazione. L'impostazione predefinita è 60.
- 11. L'utente ha la possibilità di includere una Nota al visualizzatore documenti. Il numero di caratteri massimo per questa opzione è 128. Questa opzione è disponibile solo per "Track Viewers" e "Restrict and Track Viewers"?
- 12. Il numero di visualizzazioni massimo per utente può essere impostato su:
	- a. Illimitato Default
	- b. Specificato L'utente può specificare il numero di visualizzazioni tra 1-999.
- 13. Come impostazione predefinita l'opzione Identifica acquisizione schermata è disabilitata ma è possibile abilitarla. NOTA: Questa opzione è disponibile solo per "Track Viewers" e "Restrict and Track Viewers"?
- 14. Come impostazione predefinita l'opzione Includi timestamp è disabilitata ma è possibile abilitarla.
- 15. Come impostazione predefinita l'opzione Abilita stampa è disabilitata ma è possibile abilitarla.
- 16. Rispondi a è preimpostata sull'utente connesso; ma può essere impostata su qualsiasi e-mail.
- 17. Elenco utenti Ogni utente può inserire fino a 99 indirizzi separati da un punto e virgola. NOTA: Almeno un indirizzo e-mail deve essere aggiunto all'Elenco utenti quando l'Impostazione di protezione documento è "Restrict and Track Viewers"
- 18. Come impostazione predefinita l'opzione Invia documento via mail a elenco utenti è disabilitata ma è possibile abilitarla. Quando questa opzione è abilitata, l'utente deve inserire un Oggetto di max. 100 caratteri; e viene data la possibilità di inserire una cover letter con max. 1024 caratteri, . NOTA: For Track Views e Restrict and Track Views, l'utente ha la possibilità di inviare via mail passcode all'elenco utenti ; e la possibilità di divulgare l'elenco utenti ai lettori del documento protetto.
- 19. Selezionare Avanti
- 20. Come impostazione predefinita, l'opzione Aggiungi data e ora è abilitata, tuttavia può essere desezionata per disabilitarla.
- 21. Come impostazione predefinita, l'opzione Tipo di output è impostata su download, tuttavia è disponibile l'opzione repository cloud.
	- a. Se è abilitato Repository cloud, l'utente disporrà di un elenco di repository supportati (DocuShare® Go United States, DocuShare® Go Europe, Microsoft® 365 SharePoint, Microsoft® OneDrive, Google DriveTM, DropBox® e Box®). È presente un'opzione per includere il file sorgente. Come impostazione predefinita, questa opzione non è selezionata
- 22. Selezionare Esegui.

#### <span id="page-21-0"></span>**ATTIVA DOCUMENTI**

L'utente può selezionare la scheda Attiva documenti per visualizzare un elenco di documenti Protetti. L'elenco mostra la data in cui il documento è stato Protetto, quando scade il documento Protetto, e quale tipo di Protezione ha il documento (Track Views, Track Viewers, e Restrict and Track Views.) L'elenco mostra lo stato Attivo/Scaduto del documento Protetto.

L'utente può selezionare l'icona della ruota dentata associata ad un documento Protetto per visualizzare i dettagli relativi al documento, come il numero di volte in cui il documento è stato visualizzato; e per quanto tempo. NOTA: il numero di visualizzazioni è attualmente indicato in minuti di risoluzione. L'utente può anche modificare la data di scadenza del documento o far scadere il documento in quel momento. I documenti scaduti possono essere ancora validi. Per documenti Track Viewers e Restrict and Track Views, il il titolare del documento Protetto può disattivare la visualizzazione successiva del documento da parte di un Utente specifico.

#### <span id="page-22-0"></span>**IN V IA F AX**

È possibile caricare un formato doc, docx, jpeg, e pdf. Per ottenere risultati ottimali, è meglio utilizzare un layout documento semplice, senza testo scritto a mano, grafica complessa o colore di sfondo. Ogni file di ingresso non deve superare 50 pagine. Il documento fax può essere in qualsiasi lingua, tuttavia la pagina di copertina sarà solo nelle 19 lingue standard che possono essere recuperate nella sezione FAQ del presente documento.

NOTA: Questo flusso di lavoro utilizza 2 crediti x crediti Codice Paese per pagina. Vedi la sezione FAQ per i crediti Codice Paese.

- 1. Aprire il portale Workflow Central.
- 2. Accedere.
- 3. Selezionare Flussi di lavoro.
- 4. Selezionare Invia fax.
- 5. Selezionare Sfoglia e individuare il documento o trascinarlo nella finestra.
- 6. Inserire l'intervallo di pagine, se necessario, nel Page Selector
- 7. Selezionare Avanti.
- 8. Selezionare Codice paese.
- 9. Inserire Numero.
- 10. Come impostazione predefinita l'opzione Copertina è disabilitata ma è possibile abilitarla.
	- a. Se è abilitata la copertina, compilare i campi desiderati.
- 11. Selezionare Avanti
- 12. Come impostazione predefinita, l'opzione Rapporto e-mail è abilitata, tuttavia può essere disabilitata. I campi E-mail destinatario e Conferma e-mail sono compilati con i dati di accesso utente.
- 13. L'invio predefinito via e-mail di un rapporto solo se l'invio fax non funziona è disabilitato, ma può essere abilitato selezionando l'opzione.
- 14. Selezionare Esegui.

#### <span id="page-23-0"></span>**CONVERTI IN PDF**

L'utente può caricare un file in formato jpeg, pdf, png, e tiff. Per ottenere risultati ottimali, è meglio utilizzare un layout documento semplice, senza testo scritto a mano, grafica complessa o colore di sfondo. Ogni file di ingresso non deve superare 200 pagine.

- 1. Aprire il portale Workflow Central.
- 2. Accedere.
- 3. Selezionare Flussi di lavoro.
- 4. Selezionare Converti in PDF.
- 5. Selezionare Sfoglia e individuare il documento o trascinarlo nella finestra. L'utente può selezionare fino a 5 file max.
- 6. Inserire l'intervallo di pagine, se necessario, nel Page Selector
- 7. Selezionare Avanti.
- 8. Come impostazione predefinita l'opzione (PDF/A) ricercabile e per archiviazione è disabilitata ma è possibile abilitarla.
- 9. Selezionare Avanti.
- 10. Come impostazione predefinita, l'opzione Aggiungi data e ora è abilitata, tuttavia l'utente può desezionarla per disabilitarla.
- 11. Come impostazione predefinita l'opzione Password documento è disabilitata ma è possibile abilitarla.
	- a. In tal caso, l'utente dovrà inserire la password. NOTA: Se l'utente perde o dimentica la password, questa non può essere recuperata.
- 12. Come impostazione predefinita, l'opzione Tipo di output è impostata su download, tuttavia è disponibile la selezione e-mail e repository cloud.
	- a. Quando e-mail è abilitata, l'E-mail del destinatario e l'E-mail di conferma sono precompilate con l'indirizzo utente connesso.
		- i. Crittografa e registra l'e-mail usando RMail® di RPost®, disponibile per altri 5 crediti. Come impostazione predefinita, questa opzione non è selezionata.
		- ii. È presente "Includere un collegamento al file sorgente" che, come impostazione predefinita, non è selezionata.
	- b. Se è abilitato Repository cloud (opzione avanzata), l'utente disporrà di un elenco di repository supportati (DocuShare® Go United States, DocuShare® Go Europe, Microsoft® 365 SharePoint, Microsoft® OneDrive, Google DriveTM, DropBox® e Box®). È presente un'opzione per includere il file sorgente. Come impostazione predefinita, questa opzione non è selezionata
- 13. Selezionare Esegui

#### <span id="page-24-0"></span>**FLUSSI DI LAVORO SALVATI**

Tutti i flussi di lavoro possono essere salvati come nuovo flusso di lavoro dopo aver effettuato le proprie impostazioni per un uso futuro più rapido.

- 1. In Impostazioni di output di ciascun flusso di lavoro è presente un pulsante Salva nella parte inferiore.
- 2. Selezionare Salva.
- 3. Inserire un nome per il nuovo flusso di lavoro.
- 4. Come impostazione predefinita è selezionata l'opzione Usa icona esistente, tuttavia l'utente può selezionare l'opzione Scegli icona
	- a. L'utente può quindi selezionare il colore dell'icona.
	- b. L'utente seleziona l'icona nell'elenco mostrato.
	- c. Selezionare Salva.
- 5. Il nuovo flusso di lavoro sarà memorizzato nella sezione Flussi di lavoro salvati.

### <span id="page-25-0"></span>Combinazione di flussi di lavoro (Abbonamento avanzato richiesto)

- Se è stato acquistato un abbonamento avanzato, l'utente disporrà dei seguenti flussi di lavoro combinati preimpostati supplementari:
- Traduci + Audio
	- Consente di tradurre il documento e di convertirlo in audio.
- Traduci + Revisiona
	- Consente di tradurre il documento, quindi di revisionarlo.
- Traduci + Crea riassunto
	- Consente di tradurre il documento, quindi di crearne il riassunto in base alla lingua in cui è stato tradotto.
- Traduci + Crea riassunto + Audio
	- Consente di tradurre il documento, quindi di crearne il riassunto prima di convertirlo in audio.
- Traduci + Crea riassunto + Revisiona
	- Consente di tradurre il documento, quindi di crearne il riassunto prima di revisionarne infine le informazioni.
- Unisci + Traduci
	- Consente di unire fino a 5 documenti o inserire un singolo documento in un altro, quindi di tradurre in oltre 40 lingue.
- Unisci + Audio
	- Consente di unire fino a 5 documenti o inserire un singolo documento in un altro, quindi convertirlo in audio.
- Unisci + Crea riassunto + Audio
	- Consente di unire fino a 5 documenti o inserire un singolo documento in un altro, quindi di creare il riassunto dell'intero documento prima di convertirlo in audio.
- Unisci + Traduci + Revisiona
	- Consente di unire fino a 5 documenti o inserire un singolo documento in un altro, quindi di tradurre l'intero documento prima di revisionarne le informazioni.
- Unisci + Traduci + Audio
	- Consente di unire fino a 5 documenti o inserire un singolo documento in un altro, quindi di tradurre l'intero documento prima di convertirlo in audio.
- Crea riassunto + Audio
	- Consente di creare il riassunto di un documento, quindi di convertire quest'ultimo in audio.

### <span id="page-26-0"></span>Flussi di lavoro automatici (Abbonamento avanzato richiesto)

Un utente può impostare flussi di lavoro che si avvieranno automaticamente. Una volta creato il flusso di lavoro automatico, l'utente sarà in grado di visualizzare lo storico lavori, modificare o cancellare.

#### Flusso di lavoro automatico – INCIDENZA CONDIZIONI

L'Incidenza condizioni selezionata determina con quale frequenza viene avviato il Flusso di lavoro automatico.

- Ogni ora Ogni ora dall'orario in cui il flusso di lavoro viene SALVATO
- Ogni giorno Sulla base dell'orario selezionato a partire dall'ORARIO SALVATO del flusso di lavoro in avanti.
- Ogni settimana Sulla base del giorno e orario selezionato a partire dall'ORARIO SALVATO del flusso di lavoro in avanti.

NOTA: Quando viene impostato il flusso di lavoro automatico, inserirà inizialmente una cartella di elaborazione e di errore all'interno della cartella esaminata.

NOTA: Per l'esame delle cartelle, saranno ignorati i file che non sono supportati dal flusso di lavoro selezionato, ad es. Converti in PDF supporta solo file di immagine. Per questo se un file .docx è presente nella cartella non verrà elaborato.

NOTA: I flussi di lavoro orari saranno attivati approssimativamente allo stesso orario nel corso dell'ora dopo aver selezionato Fatto.

NOTA: Modificando un flusso di lavoro orario, l'orario nel corso dell'ora non verrà influenzato. A meno che non venga modificata la condizione in una delle altre opzioni completamente, ad es. Ogni giorno, Ogni settimana.

- 1. Aprire il portale Workflow Central.
- 2. Accedere.
- 3. Selezionare Flussi di lavoro.
- 4. Selezionare Flussi di lavoro automatici a destra.
- 5. Selezionare Crea
- 6. Ingresso L'utente può selezionare Cartella o E-mail.
	- a. Cartella
		- i. Selezionare la Posizione dalla casella di riepilogo a discesa (Microsoft® 365 SharePoint, Microsoft® OneDrive).
		- ii. Accedere per selezionare una cartella. Si aprirà una nuova finestra per l'accesso dell'utente.
		- iii. Navigare fino alla cartella
		- iv. Inserire l'intervallo di pagine, se necessario, nel Page Selector.
- 7. Selezionare Avanti
- 8. Inserire l'Incidenza per il flusso di lavoro automatico. Come impostazione predefinita, è selezionata l'opzione Ogni ora, ma è presente anche Ogni giorno o Ogni settimana.
- 9. Selezionare Avanti.
- 10. Selezionare il Flusso di lavoro dalla casella di riepilogo.
	- a. Converti in audio
		- i. Selezionare Lingua di partenza
	- b. Converti in MS Office
		- i. Selezionare Lingua di partenza
	- c. Converti in PDF
		- i. Come impostazione predefinita l'opzione Ricercabile è disabilitata ma è possibile abilitarla.
		- ii. Come impostazione predefinita, l'opzione (PDF/A) di archiviazione è disabilitata ma è possibile abilitarla.
- d. Passa da scrittura a mano a testo
	- i. Selezionare Lingua di partenza
- e. Proteggi
	- i. Selezionare l'opzione Sicurezza
		- 1. Track Views (Default)
		- 2. Track Viewers
		- 3. Restrict and Track Viewers
	- ii. Selezionare la data di scadenza
		- 1. Data di calendario (Default)
		- 2. Numero di giorni
	- iii. Come impostazione predefinita l'opzione Timestamp è disabilitata ma è possibile abilitarla.
	- iv. Come impostazione predefinita l'opzione Abilita stampa è disabilitata ma è possibile abilitarla.
	- v. L'opzione Rispondi a è impostata sull'utente connesso
	- vi. Come impostazione predefinita, l'Elenco utenti è disabilitato ma è possibile abilitarlo.
		- 1. Quando l'opzione è abilitata, l'utente può inserire fino a 99 indirizzi separati da un punto e virgola
		- 2. Come impostazione predefinita l'opzione Invia documento via mail a elenco utenti è disabilitata ma è possibile abilitarla.
			- a. Possono essere inseriti l'Oggetto dell'e-mail e il Messaggio della cover letter.
- f. Revisiona
	- i. Selezionare la Posizione dalla casella di riepilogo (L'impostazione predefinita è Stati Uniti)
	- ii. Aggiungere o modificare elenco
	- iii. Aggiungere la parola o frase personalizzata
- g. Invia fax
	- i. Inserire il Codice paese dalla casella di riepilogo
	- ii. Inserire Numero
	- iii. Come impostazione predefinita l'opzione Copertina è disabilitata ma è possibile abilitarla
- h. Crea riassunto
	- i. Selezionare la lunghezza del riassunto (l'impostazione predefinita è 25%)
	- ii. Selezionare il dominio (l'impostazione predefinita è Generale)
- i. Traduci
	- i. Selezionare Lingua di partenza
	- ii. Selezionare la Lingua di uscita (fino a 5)
- 11. Selezionare Avanti
- 12. Uscita
	- a. Converti in audio
		- i. Selezionare la Destinazione di e-mail o repository cloud (Microsoft<sup>®</sup> 365 SharePoint, Microsoft® OneDrive)
	- b. Converti in MS Office
		- i. Selezionare il tipo di file dalla casella di riepilogo (.docx, .pptx, .xlsx). L'impostazione predefinita è docx.
		- ii. Selezionare la Destinazione di e-mail o repository cloud (Microsoft® 365 SharePoint, Microsoft® OneDrive)
	- c. Converti in PDF
		- i. Selezionare la Destinazione di e-mail o repository cloud (Microsoft® 365 SharePoint, Microsoft® OneDrive)
	- d. Passa da scrittura a mano a testo
		- i. Selezionare il tipo di file dalla casella di riepilogo (.docx o .txt). L'impostazione predefinita è docx.
- ii. Selezionare la Destinazione di e-mail o repository cloud (Microsoft® 365 SharePoint, Microsoft® OneDrive)
- e. Proteggi
	- i. Selezionare l'opzione Sicurezza
		- 1. Track Views (Default)
		- 2. Track Viewers
		- 3. Restrict and Track Viewers
	- ii. Selezionare la data di scadenza
		- 1. Data di calendario (Default)
		- 2. Numero di giorni
- f. Revisiona
	- i. Selezionare la Destinazione di e-mail o repository cloud (Microsoft<sup>®</sup> 365 SharePoint, Microsoft® OneDrive)
- g. Invia fax
	- i. Come impostazione predefinita, l'opzione Rapporto di trasmissione fax è abilitata, tuttavia può essere disabilitata.
	- ii. I campi E-mail destinatario e Conferma e-mail sono compilati con l'indirizzo e-mail dell'utente connesso.
	- iii. L'invio predefinito via e-mail di un rapporto solo se l'invio fax non funziona è disabilitato ma può essere abilitato selezionando l'opzione.
- h. Crea riassunto
	- i. Selezionare il tipo di file dalla casella di riepilogo (.docx, .pdf o .txt). L'impostazione predefinita è docx.
	- ii. Selezionare la Destinazione di e-mail o repository cloud (Microsoft® 365 SharePoint, Microsoft® OneDrive)
- i. Traduci
	- i. Selezionare il tipo di file di autoselezione in cui viene mantenuto il tipo Microsoft o PDF.
	- ii. Selezionare la Destinazione di e-mail o repository cloud (Microsoft® 365 SharePoint, Microsoft® OneDrive)
- 13. Selezionare Avanti.
- 14. Nominare il flusso di lavoro
- 15. Selezionare Impostazione predefinita o Personalizzazione per l'icona del flusso di lavoro
- 16. L'opzione Attiva è abilitata, tuttavia può essere disabilitata.
- 17. Selezionare Salva.

# <span id="page-29-0"></span>4. App Xerox Workflow® Central Device

L'app Xerox Workflow Central può essere installata dal portale Xerox Workflow Central, dalla Xerox App Gallery oppure utilizzando la Xerox App Gallery App presente sul dispositivo.

Una volta installata l'app, è possibile effettuare quanto segue sul dispositivo:

#### <span id="page-29-1"></span>**CONVERTI IN MS OFFICE**

Per ottenere risultati ottimali, è opportuno utilizzare un layout documento semplice, senza testo scritto a mano, grafica complessa o colore di sfondo. Ogni file di ingresso non deve superare 200 pagine.

- 1. Aprire l'app Workflow Central sul dispositivo.
- 2. Accedere.
- 3. Selezionare Converti in MS Office.
- 4. Inserire le impostazioni di output:
	- a. Lati di scansione
	- b. Formato originale
	- c. Inserire l'intervallo di pagine
- 5. Selezionare Avanti.
- 6. Selezionare la lingua del documento.
- 7. Selezionare Avanti.
- 8. Inserire le Impostazioni di output:
	- a. Selezionare il tipo di file in cui convertire nella casella di riepilogo a discesa (.docx, .pptx, .xlsx). L'impostazione predefinita è Docx.
	- b. Come impostazione predefinita, l'opzione Aggiungi data e ora è abilitata, tuttavia può essere disabilitata.
	- c. Come impostazione predefinita l'opzione Password documento è disabilitata ma è possibile abilitarla.
		- i. In tal caso, l'utente dovrà inserire la password. NOTA: Se l'utente perde o dimentica la password, questa non può essere recuperata.
	- d. Come impostazione predefinita, l'e-mail è abilitata e l'indirizzo dell'utente connesso è precompilato.
		- i. È disponibile l'opzione di invio di e-mail crittografate (opzione avanzata) per un supplemento di 5 crediti. Come impostazione predefinita l'opzione è disabilitata ma è possibile abilitarla.
		- ii. Come impostazione predefinita l'opzione Includi collegamento al file sorgente è disabilitata ma è possibile abilitarla.
	- e. Come impostazione predefinita l'opzione Download è disabilitata ma è possibile abilitarla.
	- f. Come impostazione predefinita l'opzione Repository cloud (opzione avanzata) è disabilitata ma è possibile abilitarla.
		- i. Se è abilitato Repository cloud (opzione avanzata), l'utente può effettuare la selezione da una finestra di repository supportati (DocuShare® Go United States, DocuShare® Go Europe, Microsoft® 365 SharePoint, Microsoft® OneDrive, Google DriveTM, DropBox® e Box®).
		- ii. L'utente deve accedere ai propri repository e selezionare la cartella in cui desidera memorizzare il documento.
- 9. Selezionare Scansione.

#### <span id="page-30-0"></span>**R EV ISIO N A**

Per ottenere risultati ottimali, è opportuno utilizzare un layout documento semplice, senza testo scritto a mano, grafica complessa o colore di sfondo. Ogni file di ingresso non deve superare 200 pagine.

- 1. Aprire l'app Workflow Central sul dispositivo
- 2. Accesso
- 3. Selezionare Revisiona
- 4. Inserire le impostazioni di input
	- a. Lati di scansione
	- b. Formato originale
- 5. Selezionare Avanti
- 6. Selezionare Posizione. Come impostazione predefinita è selezionata l'opzione Stati Uniti.
- 7. È riportato l'elenco delle voci di revisione standard associate alla posizione che è stata selezionata nel punto 6. Come impostazione predefinita tutte le voci sono abilitate. L'utente può disabilitare le voci standard deselezionando la casella di controllo
- 8. L'utente può anche aggiungere le voci di revisione standard selezionando l'icona Voci di revisione standard.
	- a. Si apre una nuova finestra con un elenco delle voci di revisione standard che possono essere aggiunte all'elenco.
	- b. Selezionare la casella accanto alla voce che si vuole aggiungere
	- c. Selezionare Ok.
	- d. Le voci aggiunte verranno elencate in ordine alfabetico
- 9. L'utente può inoltre aggiungere una parola o frase personalizzata.
	- a. Selezionare il pulsante Aggiungi
	- b. Inserire la parola o la frase personalizzata
	- c. Nel pulsante a discesa, selezionare se il documento contiene o corrisponde alla parola o alla frase.
- 10. Selezionare Avanti
- 11. Inserire le Impostazioni di output
	- a. Il file di output è un PDF
	- b. Come impostazione predefinita, l'opzione Aggiungi data e ora è abilitata, ma è possibile disabilitarla.
	- c. Come impostazione predefinita, l'opzione Password documento è disabilitata ma è possibile abilitarla.
		- i. In tal caso, l'utente dovrà inserire la password. NOTA: Se l'utente perde o dimentica la password, questa non può essere recuperata.
	- d. Come impostazione predefinita, l'e-mail è abilitata e l'indirizzo dell'utente connesso è precompilato.
		- i. È disponibile l'opzione di invio di e-mail crittografate (opzione avanzata) per un supplemento di 5 crediti. Come impostazione predefinita l'opzione è disabilitata ma è possibile abilitarla.
		- ii. L'opzione Includi file sorgente è disabilitata come impostazione predefinita
	- e. Come impostazione predefinita, l'opzione Repository cloud (opzione avanzata) è disabilitata.
		- i. Se è abilitato Repository cloud (opzione avanzata), l'utente può effettuare la selezione da una finestra di repository supportati (DocuShare® Go United States, DocuShare® Go Europe, Microsoft® 365 SharePoint, Microsoft® OneDrive, Google DriveTM, DropBox® e Box®).
		- ii. L'utente deve accedere ai propri repository e selezionare la cartella in cui desidera memorizzare il documento.
	- f. Come impostazione predefinita l'opzione Stampa è disabilitata ma è possibile abilitarla.
- 12. Selezionare Scansione.

#### <span id="page-31-0"></span>**T R ADUCI**

Per ottenere risultati ottimali, è opportuno utilizzare un layout documento semplice, senza testo scritto a mano, grafica complessa o colore di sfondo. La dimensione massima del lavoro è di circa 200 pagine.

- 1. Aprire l'app Workflow Central sul dispositivo.
- 2. Accedere.
- 3. Selezionare Traduci.
- 4. Inserire le impostazioni di output:
	- a. Lati di scansione
	- b. Formato originale
	- c. Come impostazione predefinita l'opzione Page Selector è disabilitata ma è possibile abilitarla.
- 5. Selezionare Avanti.
- 6. Selezionare Lingua di partenza.
- 7. Selezionare Lingua di arrivo. È possibile selezionare fino a 5 lingue
- 8. Selezionare Avanti.
- 9. Inserire le Impostazioni di output:
	- a. Selezionare il tipo di file in cui convertire nella casella di riepilogo a discesa (.docx, .pdf)
	- b. Come impostazione predefinita, l'opzione Aggiungi data e ora è disabilitata, tuttavia può essere abilitata.
	- c. Come impostazione predefinita l'opzione Password documento è disabilitata ma è possibile abilitarla.
		- i. In tal caso, l'utente dovrà inserire la password. NOTA: Se l'utente perde o dimentica la password, questa non può essere recuperata.
	- d. Come impostazione predefinita l'opzione Download è disabilitata ma è possibile abilitarla.
	- e. Come impostazione predefinita, l'e-mail è abilitata e l'indirizzo dell'utente connesso è precompilato.
		- i. È disponibile l'opzione di invio di e-mail crittografate (opzione avanzata) per un supplemento di 5 crediti. Come impostazione predefinita l'opzione è disattivata, ma può essere attivata selezionando la relativa casella.
		- ii. Come impostazione predefinita l'opzione Includi file sorgente è disabilitata ma è possibile abilitarla.
	- f. Come impostazione predefinita, l'opzione Repository cloud (opzione avanzata) è disabilitata.
		- i. Se è abilitato Repository cloud (opzione avanzata), l'utente può effettuare la selezione da una finestra di repository supportati (DocuShare® Go United States, DocuShare® Go Europe, Microsoft® 365 SharePoint, Microsoft® OneDrive, Google DriveTM, DropBox® e Box®).
		- ii. L'utente deve accedere ai propri repository e selezionare la cartella in cui desidera memorizzare il documento.
	- g. Come impostazione predefinita l'opzione Stampa è disabilitata ma è possibile abilitarla.
- 10. Selezionare Scansione.

#### <span id="page-32-0"></span>**CONVERTI IN AUDIO**

Per ottenere risultati ottimali, è opportuno utilizzare un layout documento semplice, senza testo scritto a mano, grafica complessa o colore di sfondo. La dimensione massima del lavoro è di circa 30 pagine.

- 1. Aprire l'app Workflow Central sul dispositivo.
- 2. Accedere.
- 3. Selezionare Converti in audio.
- 4. Inserire le impostazioni di output:
	- a. Lati di scansione
	- b. Formato originale
	- c. Come impostazione predefinita l'opzione Page Selector è disabilitata ma è possibile abilitarla.
- 5. Selezionare Avanti.
- 6. Selezionare Lingua di partenza.
- 7. Selezionare Avanti.
- 8. Inserire le Impostazioni di output:
	- a. Selezionare il file di cui modificare il nome di output.
	- b. Come impostazione predefinita, l'opzione Aggiungi data e ora è abilitata, tuttavia può essere disabilitata.
	- c. Come impostazione predefinita l'opzione Download è disabilitata ma è possibile abilitarla.
	- d. Come impostazione predefinita, l'e-mail è abilitata e l'indirizzo dell'utente connesso è precompilato.
		- i. È disponibile l'opzione di invio di e-mail crittografate (opzione avanzata) per un supplemento di 5 crediti. Come impostazione predefinita l'opzione è disattivata, ma può essere attivata selezionando la relativa casella.
		- ii. Come impostazione predefinita l'opzione Includi file sorgente è disabilitata ma è possibile abilitarla.
	- e. Come impostazione predefinita, l'opzione Repository cloud (opzione avanzata) è disabilitata.
		- i. Se è abilitato Repository cloud (opzione avanzata), l'utente può effettuare la selezione da una finestra di repository supportati (DocuShare® Go United States, DocuShare® Go Europe, Microsoft® 365 SharePoint, Microsoft® OneDrive, Google DriveTM, DropBox® e Box®).
		- ii. L'utente deve accedere ai propri repository e selezionare la cartella in cui desidera memorizzare il documento.
- 9. Selezionare Scansione.

#### <span id="page-33-0"></span>**PASSA DA SCRITTURA A MANO A TESTO**

Per ottenere risultati ottimali, è opportuno utilizzare un layout documento semplice, senza testo scritto a mano, grafica complessa o colore di sfondo. La dimensione massima del lavoro è di circa 200 pagine.

- 1. Aprire l'app Workflow Central sul dispositivo.
- 2. Accedere.
- 3. Selezionare Passa da scrittura a mano a testo.
- 4. Inserire le impostazioni di output:
	- a. Lati di scansione
	- b. Formato originale
	- c. Come impostazione predefinita l'opzione Page Selector è disabilitata ma è possibile abilitarla.
- 5. Selezionare Avanti.
- 6. Selezionare Lingua di partenza.
- 7. Selezionare Avanti.
- 8. Inserire le Impostazioni di output:
	- a. Selezionare il file di cui modificare il nome (.docx o .txt).
	- b. Come impostazione predefinita, l'opzione Aggiungi data e ora è disabilitata, tuttavia può essere abilitata.
	- c. Come impostazione predefinita l'opzione Password documento è disabilitata ma è possibile abilitarla.
		- i. In tal caso, l'utente dovrà inserire la password. NOTA: Se l'utente perde o dimentica la password, questa non può essere recuperata.
	- d. Come impostazione predefinita l'opzione Download è disabilitata ma è possibile abilitarla.
	- e. Come impostazione predefinita, l'e-mail è abilitata e l'indirizzo dell'utente connesso è precompilato.
		- i. È disponibile l'opzione di invio di e-mail crittografate (opzione avanzata) per un supplemento di 5 crediti. Come impostazione predefinita l'opzione è disattivata, ma può essere attivata selezionando la relativa casella.
		- ii. Come impostazione predefinita l'opzione Includi file sorgente è disabilitata ma è possibile abilitarla.
	- f. Come impostazione predefinita, l'opzione Repository cloud (opzione avanzata) è disabilitata.
		- i. Se è abilitato Repository cloud (opzione avanzata), l'utente può effettuare la selezione da una finestra di repository supportati (DocuShare® Go United States, DocuShare® Go Europe, Microsoft® 365 SharePoint, Microsoft® OneDrive, Google DriveTM, DropBox® e Box®).
		- ii. L'utente deve accedere ai propri repository e selezionare la cartella in cui desidera memorizzare il documento.
	- g. Come impostazione predefinita, l'opzione Stampa è disabilitata ma è possibile abilitarla.
- 9. Selezionare Scansione.

#### <span id="page-34-0"></span>**CREA RIASSUNTO**

Per ottenere risultati ottimali, è opportuno utilizzare un layout documento semplice, senza testo scritto a mano, grafica complessa o colore di sfondo. La dimensione massima del lavoro è di circa 200 pagine.

- 1. Aprire l'app Workflow Central sul dispositivo.
- 2. Accedere.
- 3. Selezionare Crea riassunto.
- 4. Inserire le impostazioni di input:
	- a. Lati di scansione
	- b. Formato originale
	- c. Inserire l'intervallo di pagine
- 5. Selezionare Avanti.
- 6. Inserire le impostazioni di riassunto:
	- a. Selezionare Lunghezza riassunto nella casella di riepilogo a discesa 10%-90%. Il formato 25% è selezionato di default
	- b. Selezionare il dominio nella casella di riepilogo a discesa. Generale è selezionato di default.
- 7. Selezionare Avanti.
- 8. Inserire le impostazioni di output:
	- a. Selezionare il nome file di output.
	- b. Selezionare la casella di riepilogo a discesa, quindi selezionare se l'output deve essere .docx, .pdf o .txt.
- 9. Come impostazione predefinita, l'opzione Aggiungi data e ora è abilitata, tuttavia può essere disabilitata.
- 10. Come impostazione predefinita l'opzione Password documento è disabilitata ma è possibile abilitarla.
	- a. In tal caso, l'utente dovrà inserire la password. NOTA: Se l'utente perde o dimentica la password, questa non può essere recuperata.
- 11. Come impostazione predefinita l'opzione Download è disabilitata ma è possibile abilitarla.
	- h. Come impostazione predefinita, l'e-mail è abilitata e l'indirizzo dell'utente connesso è precompilato.
	- i. Come impostazione predefinita, l'opzione Repository cloud (opzione avanzata) è disabilitata.
		- i. Se è abilitato Repository cloud (opzione avanzata), l'utente può effettuare la selezione da una finestra di repository supportati (DocuShare® Go United States, DocuShare® Go Europe, Microsoft® 365 SharePoint, Microsoft® OneDrive, Google DriveTM, DropBox® e Box®).
		- ii. L'utente deve accedere ai propri repository e selezionare la cartella in cui desidera memorizzare il documento.
- 12. Come impostazione predefinita l'opzione Stampa è disabilitata ma è possibile abilitarla.
- 13. Selezionare Scansione.

#### <span id="page-35-0"></span>**IN V IA F AX**

Per ottenere risultati ottimali, è opportuno utilizzare un layout documento semplice, senza testo scritto a mano, grafica complessa o colore di sfondo. La dimensione massima del lavoro è di circa 50 pagine.

- 1. Aprire l'app Workflow Central sul dispositivo.
- 2. Accedere.
- 3. Selezionare Invia fax.
- 4. Inserire le impostazioni di input:
	- a. Lati di scansione
	- b. Formato originale
	- c. Inserire l'intervallo di pagine
- 5. Selezionare Avanti.
	- a. Inserire Codice paese
	- b. Inserire Numero
	- c. Come impostazione predefinita l'opzione Copertina è disabilitata ma è possibile abilitarla
- 6. Selezionare Avanti.
- 7. Come impostazione predefinita, l'opzione Rapporto e-mail è abilitata, tuttavia può essere disabilitata.
- 8. L'invio predefinito via e-mail di un rapporto solo se l'invio fax non funziona è disabilitato ma può essere abilitato.
- 9. Selezionare Scansione.

#### <span id="page-35-1"></span>**CONVERTI IN PDF**

Per ottenere risultati ottimali, è opportuno utilizzare un layout documento semplice, senza testo scritto a mano, grafica complessa o colore di sfondo. Ogni file di ingresso non deve superare 200 pagine.

- 1. Aprire l'app Workflow Central sul dispositivo.
- 2. Accedere.
- 3. Selezionare Converti in PDF.
- 4. Inserire le impostazioni di input:
	- a. Lati di scansione
	- b. Formato originale
	- c. Inserire l'intervallo di pagine
- 5. Selezionare Avanti.
- 6. Come impostazione predefinita l'opzione (PDF/A) ricercabile e di archiviazione è disabilitata ma è possibile abilitarla.
- 7. Selezionare Avanti.
- 8. Come impostazione predefinita, l'opzione Aggiungi data e ora è abilitata, tuttavia l'utente può disabilitarla.
- 9. Come impostazione predefinita, è selezionata l'opzione E-mail e l'e-mail è stata compilata con l'indirizzo utente.
- 10. L'utente può abilitare Password Documento o Download
- 11. Selezionare Scansione.

#### <span id="page-36-0"></span>**COMBINAZIONE DI FLUSSI DI LAVORO**

Quando l'utente ha un abbonamento avanzato, sarà disponibile una combinazione di flussi di lavoro. L'utente potrà combinare i seguenti flussi di lavoro:

- Crea riassunto + Audio
- Traduci + Audio
- Traduci + Revisiona
- Traduci + Crea riassunto
- Traduci + Crea riassunto + Audio
- <span id="page-36-1"></span>• Traduci + Crea riassunto + Revisiona

#### **FLUSSI DI LAVORO SALVATI**

Tutti i flussi di lavoro possono essere salvati come nuovo flusso di lavoro, dopo aver effettuato le proprie impostazioni, per un uso futuro più rapido. Gli utenti possono creare 2 tipi di flussi di lavoro salvati. Personale, per utilizzo proprio. Pubblico, condiviso all'interno dell'account di utenti nell'abbonamento. Nota: Ogni flusso di lavoro salvato che è stato creato nello Xerox Workflow Portal apparirà sull'app del dispositivo.

- 1. In Impostazioni di output di ciascun flusso di lavoro è presente un pulsante Salva nella parte inferiore.
- 2. Selezionare Salva.
- 3. Inserire un nome per il nuovo flusso di lavoro.
- 4. Come impostazione predefinita, è selezionata l'opzione Usa icona esistente, tuttavia l'utente può selezionare l'opzione Scegli icona.
	- a. L'utente può quindi selezionare il colore dell'icona
	- b. L'utente seleziona l'icona nell'elenco mostrato
	- c. Selezionare Salva
- 5. Il nuovo flusso di lavoro sarà memorizzato nella sezione Flussi di lavoro salvati. I flussi di lavoro condivisi pubblicamente sono contrassegnati dall'icona di un omino sull'angolo superiore destro.

Nota: Le impostazioni di input non vengono salvate da Workflow Central per le seguenti opzioni:

- Impostazioni di input
- Impostazioni di output: Credenziali per il repository cloud
- Impostazioni di output: Password del documento

# <span id="page-37-0"></span>5. Supporto

Segnalazione di un problema o domanda

In caso di problemi o domande, esistono due modalità per ricevere assistenza:

- 1. Consultare il documento delle domande frequenti (FAQ). Vedere l'appendice B
- 2. L'utente può inviare un'e-mail all'indirizzo [WorkflowCentralSupport@xerox.com](mailto:WorkflowCentralSupport@xerox.com) . Nel messaggio e-mail devono essere fornite le informazioni seguenti
	- a. Descrizione del problema
	- b. Punti su come riprodurre il problema
	- c. Dispositivi e browser in cui si riscontra il problema
	- d. Versione firmware del dispositivo
	- e. Versione del browser
	- f. Si tratta di una versione di valutazione o di abbonamento?
		- i. Se di abbonamento, quale tipo
	- g. Se possibile allegare videate

# <span id="page-38-0"></span>6. Appendice A Configurazione Single Sign-On Impostazione per utilizzo con dispositivo multifunzione

#### <span id="page-38-1"></span>**CO N F IG UR AZIO N E SIN G LE SIG N -O N : L'A PP È ELEN CAT A IN X ER O X ® WO R KPLACE SUIT E**

#### Importante:

gli amministratori di Xerox Workplace Suite devono eseguire le procedure riportate di seguito. Se non si dispone delle autorizzazioni a livello di amministratore per Xerox Workplace Suite, contattare l'amministratore affinché esegua le seguenti operazioni di configurazione:

- 1. Avviare Xerox® Workplace Suite.
- 2. Fare clic su Impostazioni.
- 3. Selezionare Single Sign-On.
- 4. Se l'app acquistata è visualizzata nell'elenco, fare clic sull'app e selezionare Scambio chiavi.
- 5. Viene inviata una richiesta via e-mail a Xerox SSO Apps.
- 6. L'amministratore di SSO Apps invia allo Xerox Workplace Suite Administrator la chiave necessaria.
- 7. Xerox® Workplace Suite Administrator inserisce la chiave pubblica per l'app.

Il protocollo SSO viene abilitato per l'app. Gli utenti possono scegliere di utilizzare l'opzione Single Sign-On al primo accesso.

#### <span id="page-38-2"></span>**CONFIGURAZIONE SINGLE SIGN-ON: L'APP NON È ELENCATA IN XEROX WORKPLACE SUITE**

#### Importante:

gli amministratori di Xerox Workplace Suite devono eseguire le procedure riportate di seguito. Se non si dispone delle autorizzazioni a livello di amministratore per Xerox Workplace Suite, contattare l'amministratore affinché esegua le seguenti operazioni di configurazione:

- 1. Avviare Xerox® Workplace Suite.
- 2. Fare clic su Impostazioni.
- 3. Selezionare Single Sign-On.
- 4. Se l'app acquistata non è visualizzata nell'elenco, fare clic su Azione -> Nuovo.
- 5. Compilare i campi Descrizione, Editore e Indirizzo e-mail editore, ID app e URL reindirizzamento.

Queste informazioni devono essere presenti nella descrizione della schermata Dettagli nella App Gallery. Se queste informazioni non sono presenti, contattare il programmatore dell'app.

- 6. Selezionare Invia.
- 7. Fare clic sull'app e selezionare Scambio chiavi.
- 8. Viene inviata una richiesta via e-mail a Xerox SSO Apps.
- 9. L'amministratore di SSO Apps invia allo Xerox Workplace Suite Administrator la chiave necessaria.
- 10. Xerox Workplace Suite Administrator inserisce la chiave pubblica per l'app.

Il protocollo SSO viene abilitato per l'app. Gli utenti possono scegliere di utilizzare l'opzione Single Sign-On al primo accesso.

# <span id="page-39-0"></span>7. Appendice B Domande frequenti (FAQ)

#### **Quali formati file posso caricare?**

Workflow Central supporta tutti i formati file più diffusi:

Documenti di testo: Immagini:

- Microsoft Word (.docx, .doc)
- Microsoft PowerPoint (.ppt, .pptx,)
- Microsoft Office Excel (xlsx, .xls)
- Rich Text Format (.rtf)
- Plain text (.txt)
- .

• .pdf • .jpg, .jpeg • .tif, .tiff

- .png
- .

Specificamente, ciascun flusso di lavoro selezionato indicherà che tipo di documento può essere caricato.

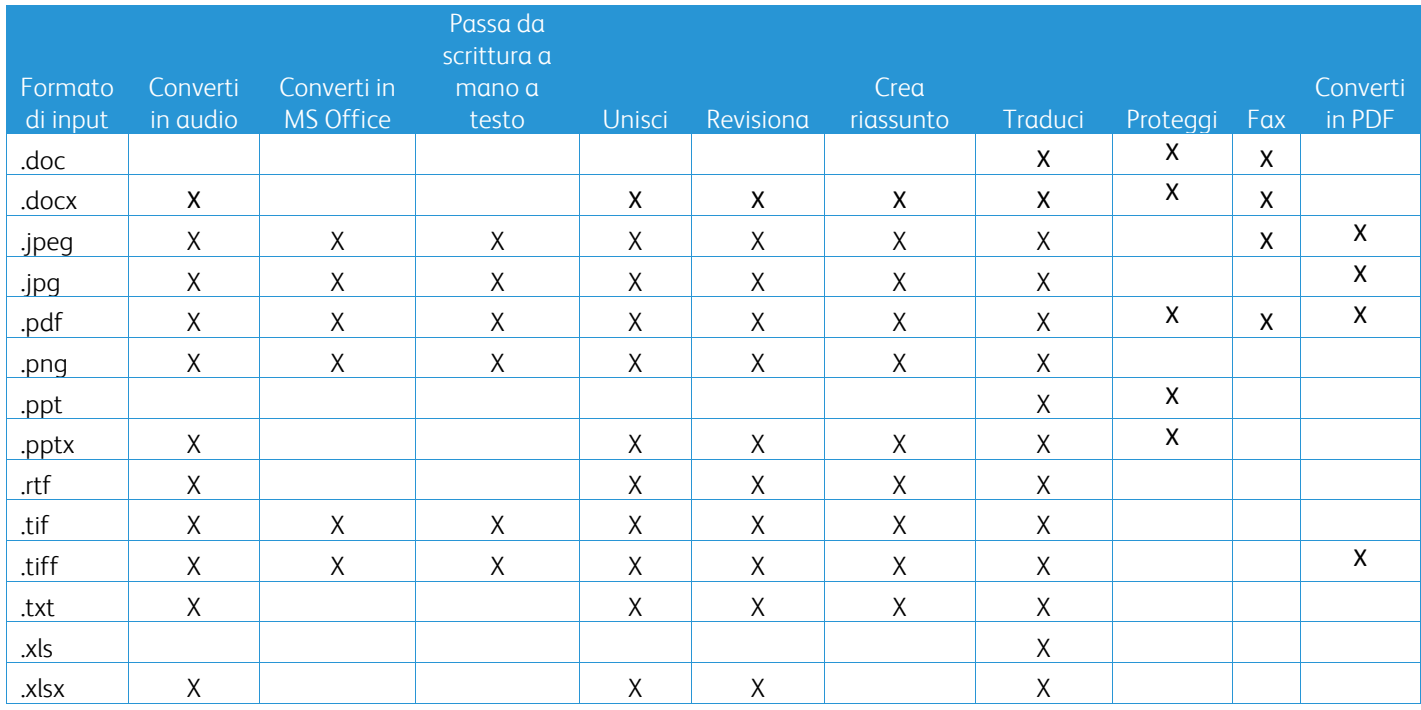

#### **Qual è il tipo di documento migliore da caricare?**

Per generare i migliori risultati di output dal documento scansionato o dall'immagine digitale, si raccomanda di attenersi a quanto segue:

- le copie cartacee o i documenti digitali devono avere un layout semplice e non comprendere testo scritto a mano (tranne il flusso di lavoro Passa da scrittura a mano a testo), grafica complessa o colori di sfondo
- la risoluzione delle immagini digitali deve essere compresa tra 300 e 600 dpi. (Ciò può essere verificato nelle proprietà del documento)

È inoltre da considerare quanto segue:

- i contrasti bassi nelle foto dei documenti tendono a peggiorare la qualità
- le immagini oblique sono più difficili da elaborare

#### **Quanto sono precise le trasformazioni dei documenti disponibili in Xerox Workflow Central?**

- Passa da scrittura a mano a testo trascrive le annotazioni scritte a mano e consente di risparmiare parecchio tempo, poiché fornisce una bozza di documento che richiede poche modifiche rispetto all'intera trascrizione dell'annotazione. Questo servizio funziona in modo ottimale su note scritte a mano che siano leggibili e diritte (inclinazioni minime). La scrittura in stampatello semplice funziona meglio del corsivo.
- Il flusso di lavoro Traduci fornisce una "traduzione pressoché corretta" e offre una soluzione veloce ed economica per creare bozze di traduzioni con una comprensione generale del contenuto del documento. Il servizio funziona al meglio con documenti che hanno poche immagini e poca grafica.
- Il flusso di lavoro Revisiona esegue una revisione automatica delle informazioni dei propri documenti. Questo servizio consente di evitare le lunghe e faticose operazioni di revisione dei campi del documento, richiedendo soltanto una rapida revisione della precisione.
- Il flusso di lavoro Crea riassunto fornisce un riassunto pressoché corretto dei propri documenti. Il servizio garantisce i risultati migliori quando si seleziona il dominio più strettamente associato al contenuto del documento. Se si sottopone, ad esempio, un report aziendale e si desidera il riassunto degli aspetti commerciali, selezionare il dominio 'business'. In modo analogo, se si desidera sapere che cosa sta facendo l'azienda nel campo dell'ambiente, scegliere il dominio 'ambiente'.

#### Esiste un modo per revisionare o modificare il mio documento convertito prima che il flusso di lavoro sia completato?

Workflow Central permette di apportare piccole modifiche al documento prima che sia finalizzato, per aggiustare o correggere eventuali trasformazioni che non sono esattamente come atteso. Selezionare la casella di controllo "Metti in pausa per revisionare, modificare o scaricare in qualsiasi fase del flusso di lavoro" nella finestra Impostazioni di output, per accedere all'editor inline. Dopo aver completato le modifiche, il documento verrà inviato alla destinazione finale o alla fase successiva del flusso di lavoro.

#### **Come faccio a sapere se il mio lavoro è completato?**

Una volta inviati i lavori, viene visualizzata la dicitura Elaborazione lavori sulla parte superiore della finestra. Selezionare il pulsante Visualizza lavori per espandere la vista e vedere lo stato dei lavori rispetto al completamento. Viene visualizzato lo stato per ciascuna fase di elaborazione, nonché l'opzione selezionata come output: E-mail, Download, Stampa (se presso MFD) e/o memorizzazione su repository cloud (solo abbonamento avanzato).

#### **Quali browser e relative versioni sono supportati dal portale web di Xerox Workflow Central?**

È possibile accedere al portale web di Xerox Workflow Central su PC o dispositivo mobile usando i seguenti browser e relative versioni:

- Microsoft Edge versione 79 o successiva
- Google Chrome versione 60.0 o successiva
- Firefox 88 o successivo
- Safari  $12.0+$

#### **Perché il Flusso di lavoro automatico non ha letto le mie e-mail crittografate?**

Le e-mail crittografate non sono supportate.

#### **L'utente ha creato diversi flussi di lavoro automatici con la mappatura nella stessa cartella HOT, ma non funziona.**

È sconsigliato mappare più di un'automazione nella stessa posizione della cartella HOT.

#### **Quali sono le lingue supportate per ciascun flusso di lavoro/funzione?**

Il flusso di lavoro Unisci non dipende dalla lingua.

Non esiste alcuna limitazione sulla lingua di partenza del flusso di lavoro Crea riassunto. Tuttavia, la selezione del dominio all'interno del flusso di lavoro Crea riassunto è pertinente solo alle lingue dell'Unione Europea (compreso l'inglese). Per tutte le altre lingue, l'impostazione del dominio viene ignorata.

Ulteriori informazioni su come si identificano le voci revisionate per le diverse lingue sono disponibili all'indirizzo: <https://cloud.google.com/dlp/docs/infotypes-reference>

#### Quanto segue fornisce le lingue supportate dagli altri flussi di lavoro e funzioni.

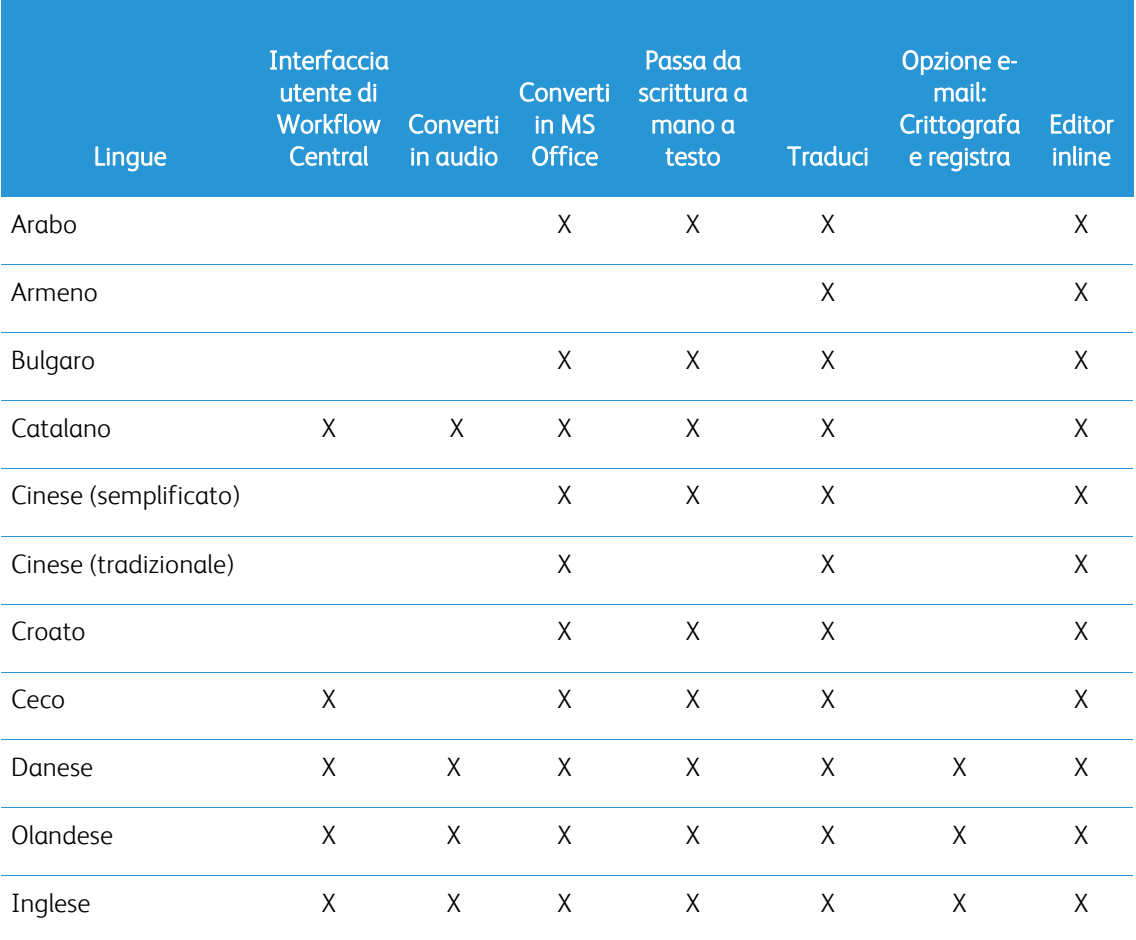

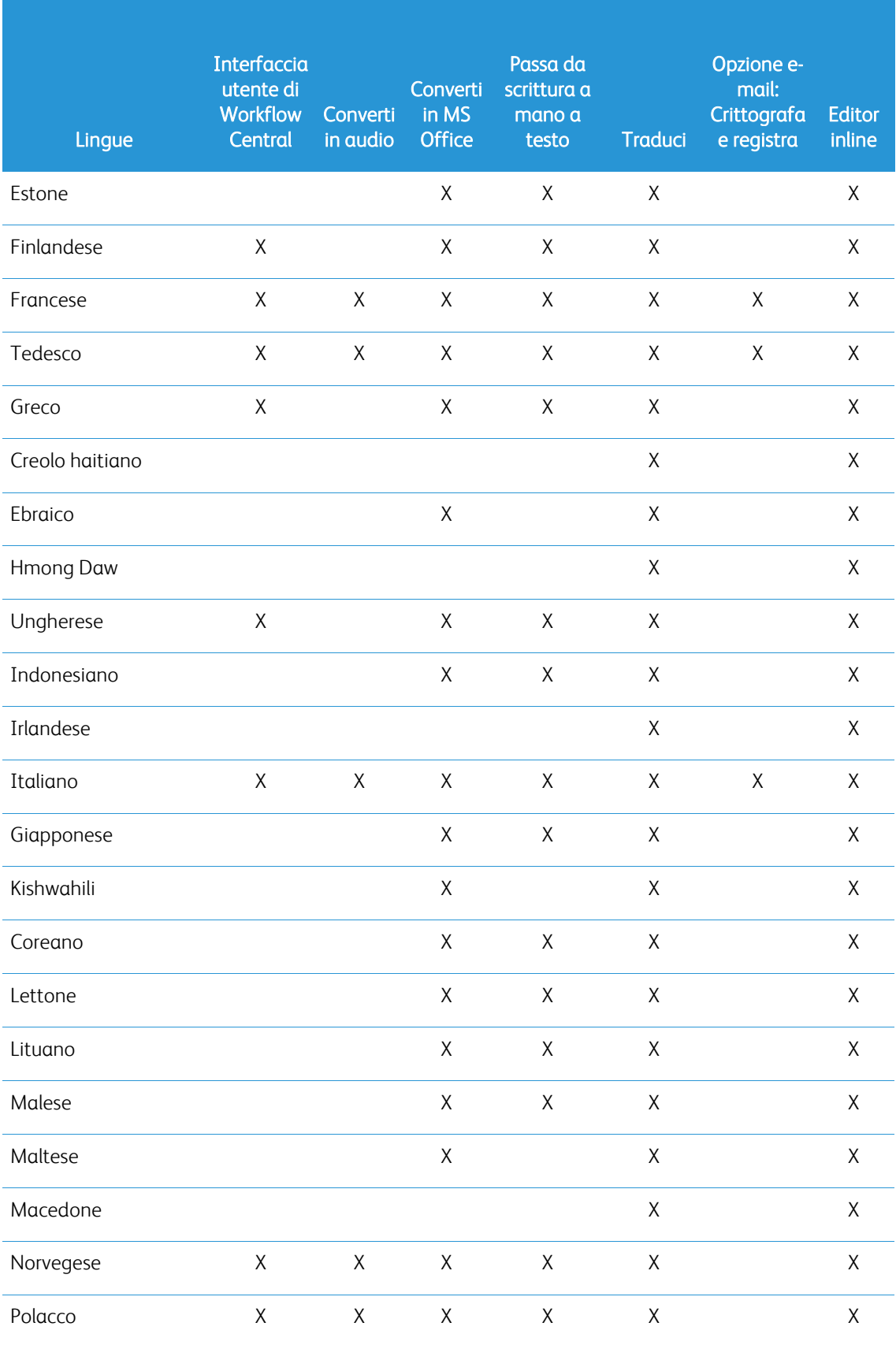

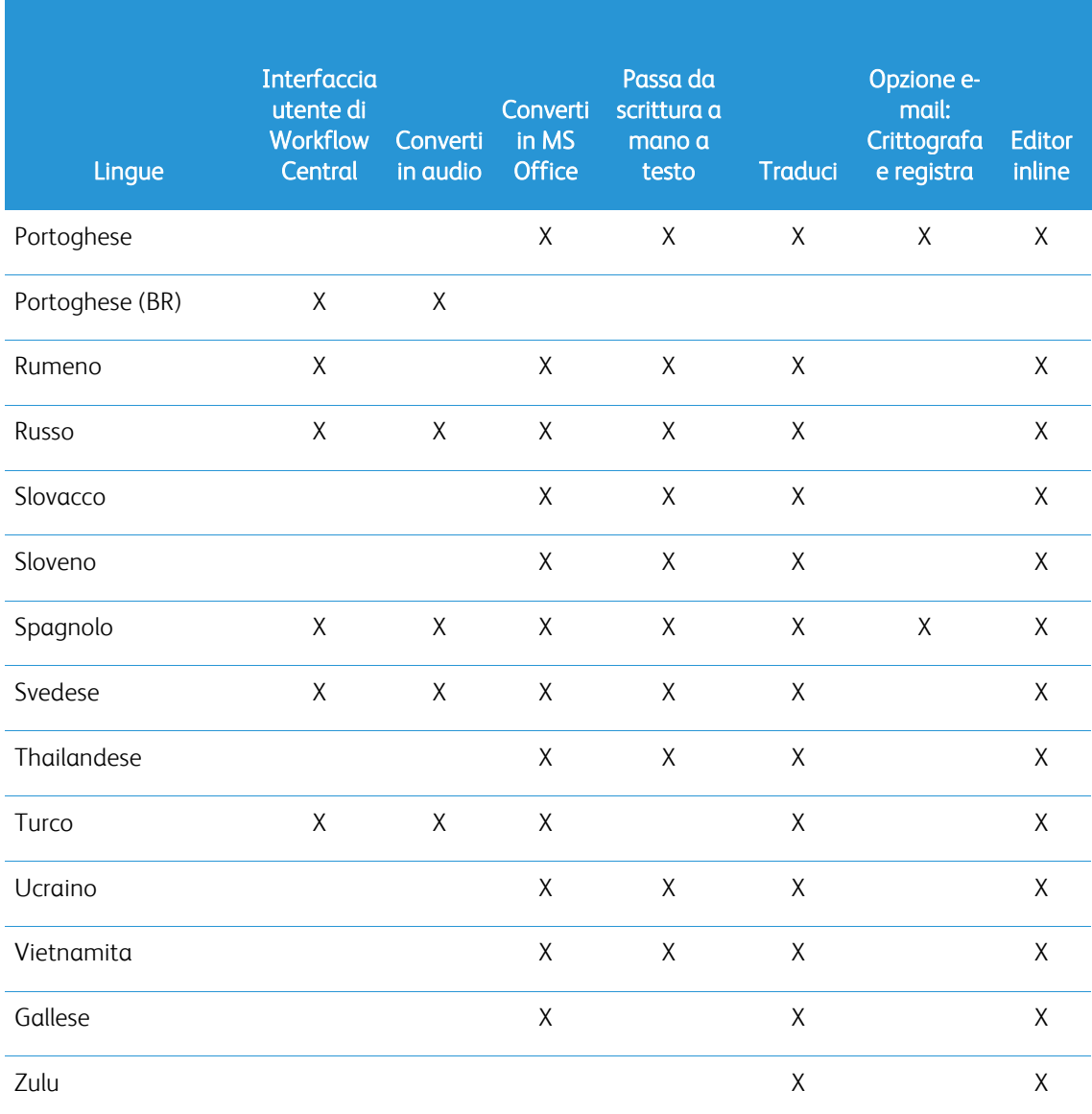

### Esiste un limite di dimensioni per eventuali flussi di lavoro o funzioni?

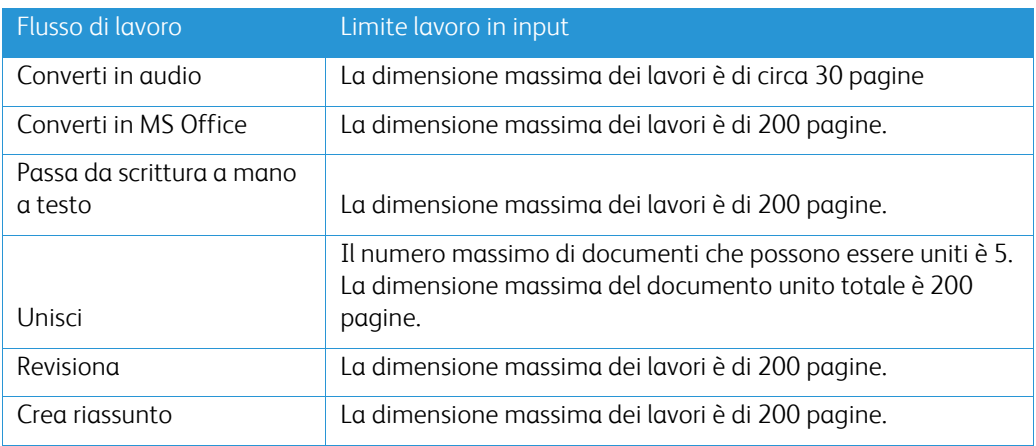

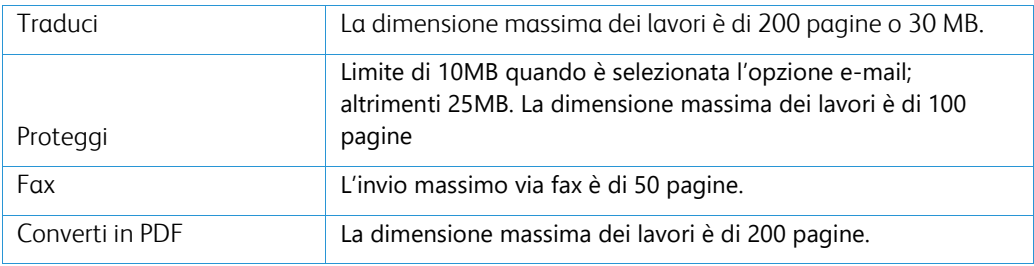

#### **Quali sono i formati di output supportati per ciascun flusso di lavoro?**

Si riceverà il documento nei seguenti formati in base al flusso di lavoro indicato

Per la traduzione, se viene caricata un'immagine da tradurre (ad es. una scansione o una figura), la traduzione sarà ricevuta in formato Microsoft Word o PDF, se selezionato. In tutti gli altri formati supportati, il formato file sarà identico a quello del documento originale, salvo non si selezioni pdf.

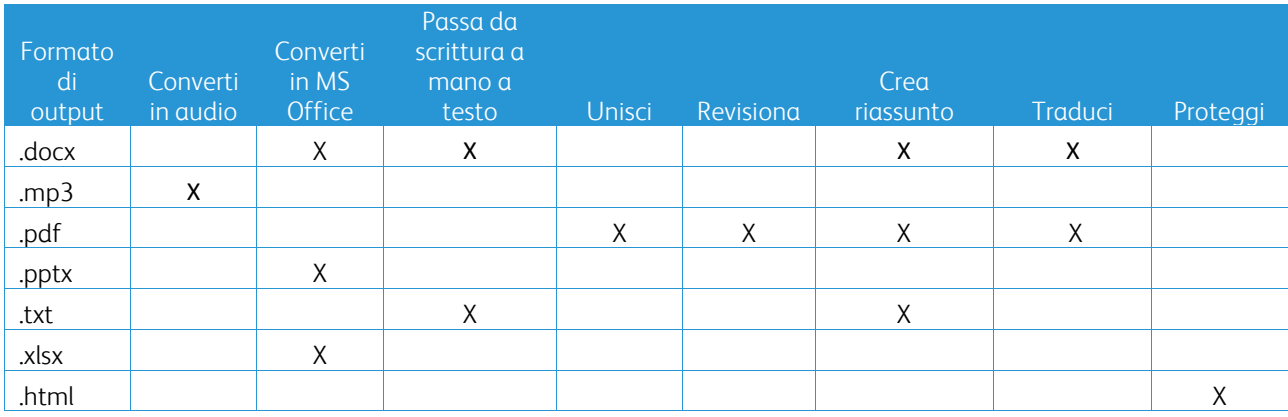

#### **Se chiudo il browser durante l'elaborazione su MFD o PC, l'output andrà perso?**

Se l'opzione di output è e-mail o repository cloud, il lavoro sarà eseguito in background fino al completamento.

Se l'opzione di output include il download nel portale o la stampa su MFD, il lavoro passerà allo stato 'in sospeso'.

Quando si riaprirà nuovamente l'app, si vedrà il lavoro in attesa di download o stampa con un pulsante per procedere. Se si seleziona tale pulsante, il lavoro sarà scaricato oppure stampato.

I lavori in sospeso saranno eliminati trascorsi 7 giorni.

#### **Quando si invitano utenti mediante un file csv, perché alcuni utenti non vengono aggiunti?**

Gli account che sono già stati invitati o che non si trovano nello stato attivo all'interno del sistema, non saranno aggiunti all'elenco utenti. Inviare l'elenco di utenti non aggiunti all'indirizzo [xerox.app.gallery.feedback@xerox.com](mailto:xerox.app.gallery.feedback@xerox.com) per risolvere il problema.

#### **Quante volte posso scaricare un file da un collegamento e-mail?**

È possibile scaricare il file fino a un massimo di 3 volte entro 7 giorni. Trascorsi 7 giorni il file viene eliminato dal sistema.

#### **Quanti crediti consumo quando eseguo un flusso di lavoro?**

Un credito equivale a 1 pagina per flusso di lavoro. Ad esempio, se si carica un documento di 5 pagine per il flusso di lavoro Traduci, vengono detratti cinque (5) crediti dal proprio totale di crediti. Se si carica il documento di 5 pagine su un flusso di lavoro combinato, quale Traduci + Revisiona, saranno detratti 10 crediti.

Le eccezioni da notare sono:

- L'opzione e-mail Crittografa e registra aggiunge altri 5 crediti per ogni invio
- Il flusso di lavoro Unisci dà 2 crediti per ogni lavoro per ogni pagina.
- A Proteggi sono stati addebitati 3 crediti per proteggere la pagina.
- Il costo fax a pagina è 2 per l'Europa Occidentale, gli Stati Uniti Continentali, le Hawaii e il Canada. Tutti gli altri paesi sono considerati a "lunga distanza" e sono addebitati a più di 2 crediti a pagina. Vedi la sezione FAQ per la scheda paese fax.

#### **Quali sono le lingue supportate da DocuShare Go?**

DocuShare Go supporta il portoghese brasiliano, francese, italiano, tedesco, spagnolo

#### **Limitazione mobile**

Quando si usa un dispositivo mobile e viene selezionata l'esecuzione Batch dei file, l'utente deve verificare che "Download automatici" sia abilitata nel proprio dispositivo mobile.

- Sistemi Android
	- o Apri Browser
	- o Selezionare Impostazioni
	- o Selezionare Impostazioni sito
	- o Selezionare Download automatici
	- o Abilitare la richiesta di conferma Download automatici

#### **Repository cloud potrebbe non funzionare se i pop up e le impostazioni di reindirizzamento di un browser sono bloccate**

Mantenere sempre abilitati i pop up e le impostazioni di reindirizzamento del browser per usare la funzionalità Repository cloud di Workflow Central.

#### **Perché non ricevo e-mail utilizzando Automation e Outlook?**

Se l'utente utilizza il servizio e-mail di Outlook come ingresso, non utilizzare l'ID di Gmail ID per accedere all'account Outlook. Invece di utilizzare l'ID Outlook attuale.

#### **Perché non viene visualizzato Proteggi file nel browser IOS/IPAD?**

Il file di uscita HTML RPD (Rights Protected Document) di Protect Workflow non può essere visualizzato nei dispositivi IOS/IPAD nei browser. Quando l'utente prova, riceve il seguente messaggio "Per motivi di sicurezza, questo file non può essere aperto in un dispositivo iOS. Utilizza un laptop o un computer desktop per visualizzare il documento.

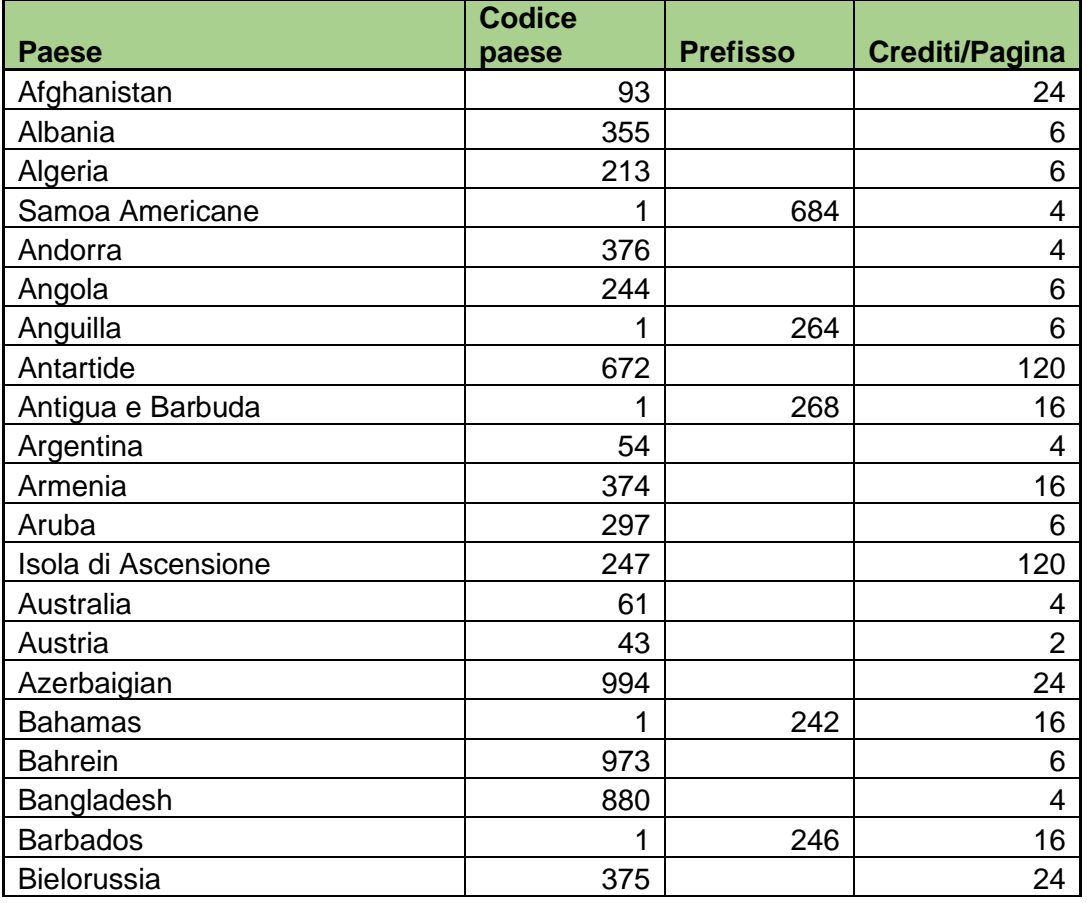

#### Invia Codici paese fax. Questo flusso di lavoro utilizza 2 crediti x crediti Codice Paese per pagina.

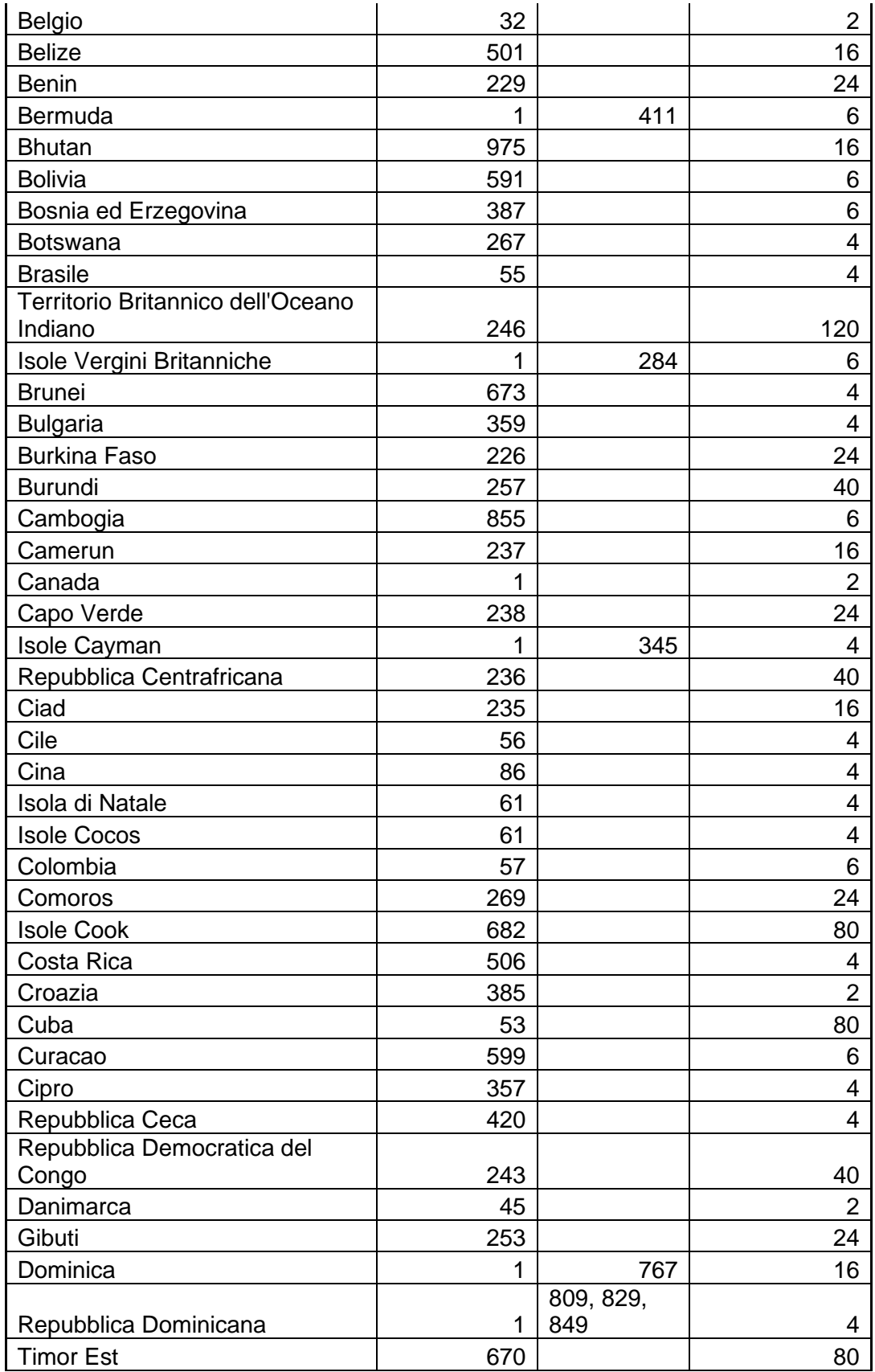

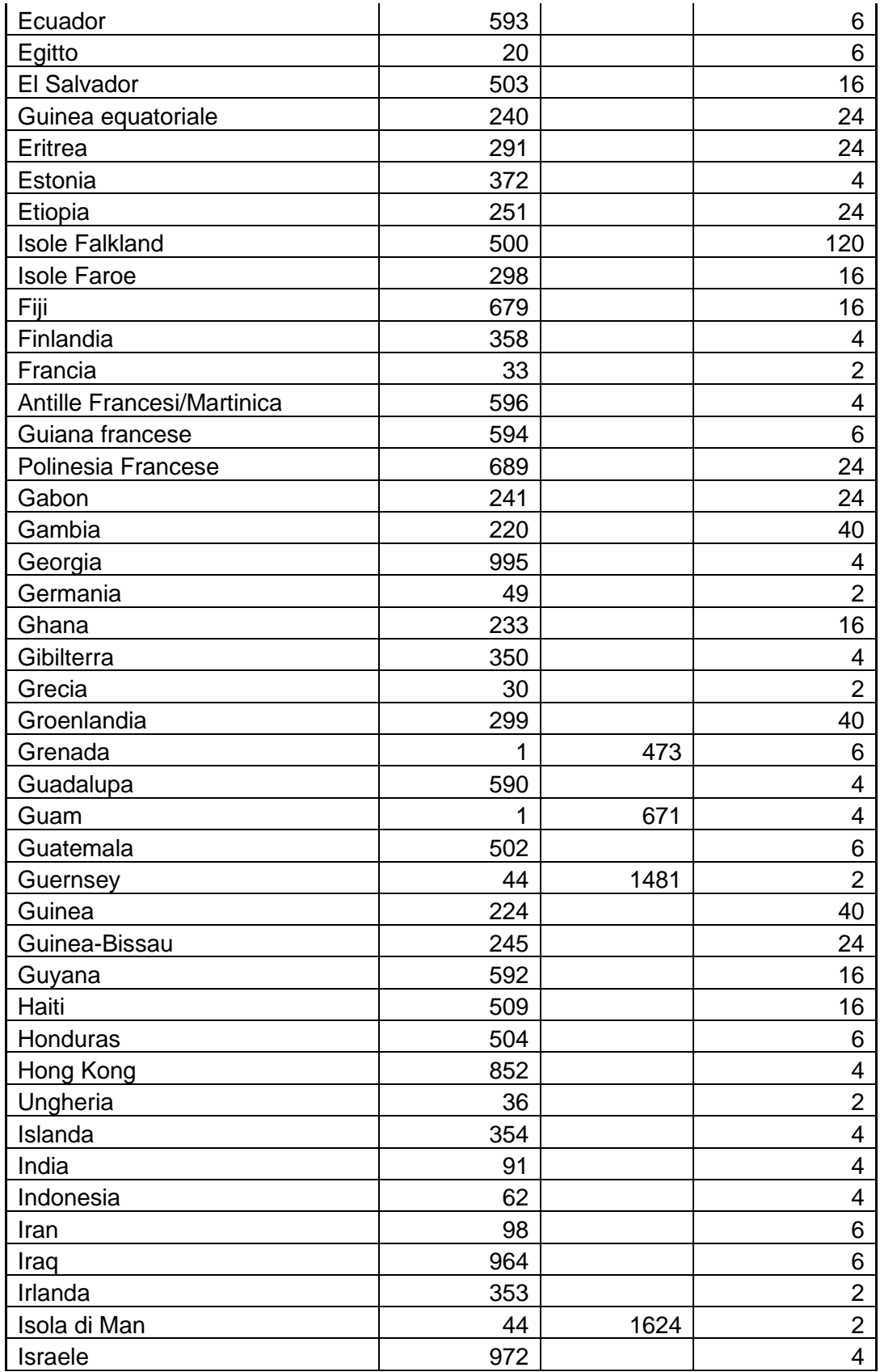

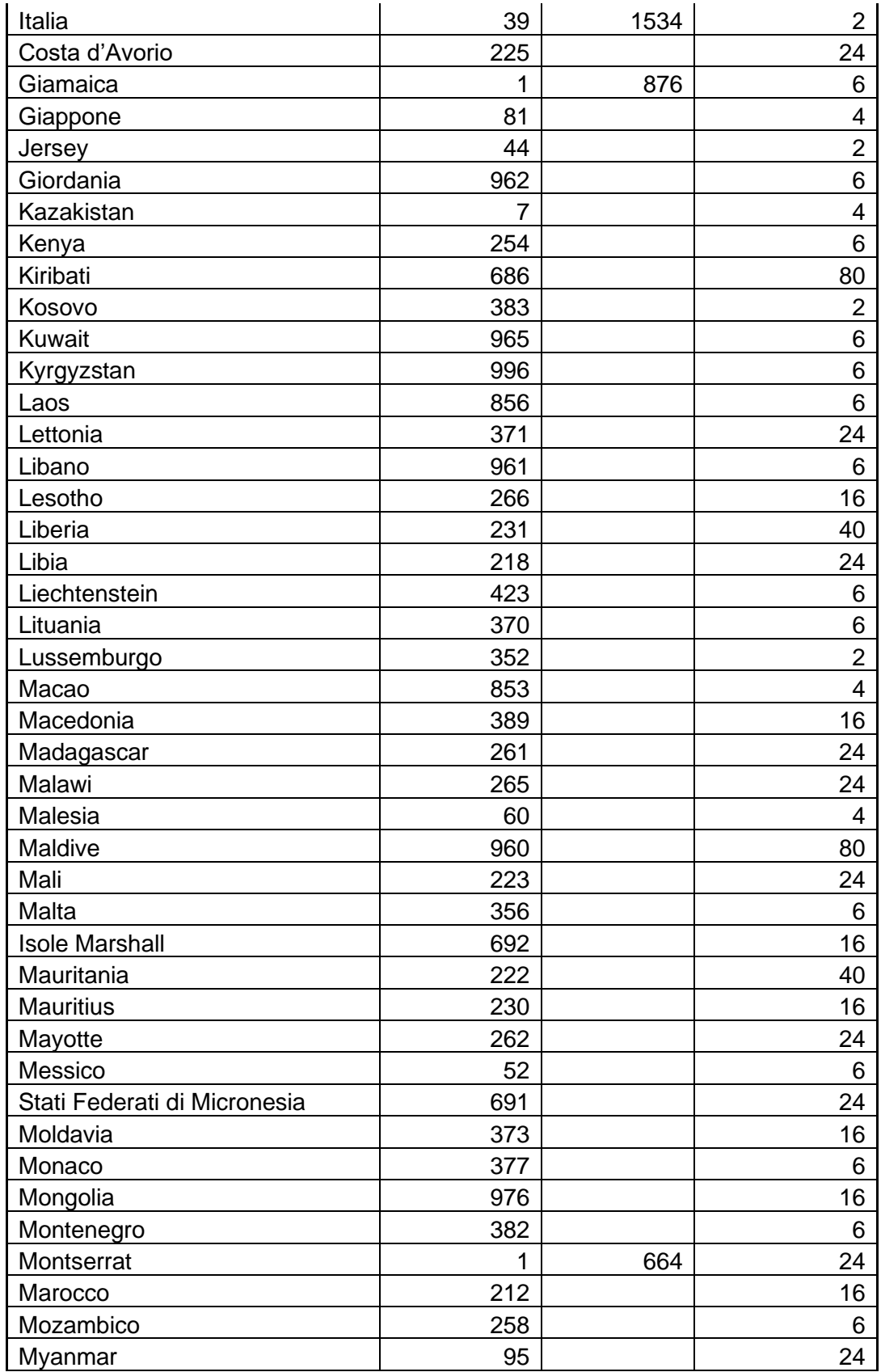

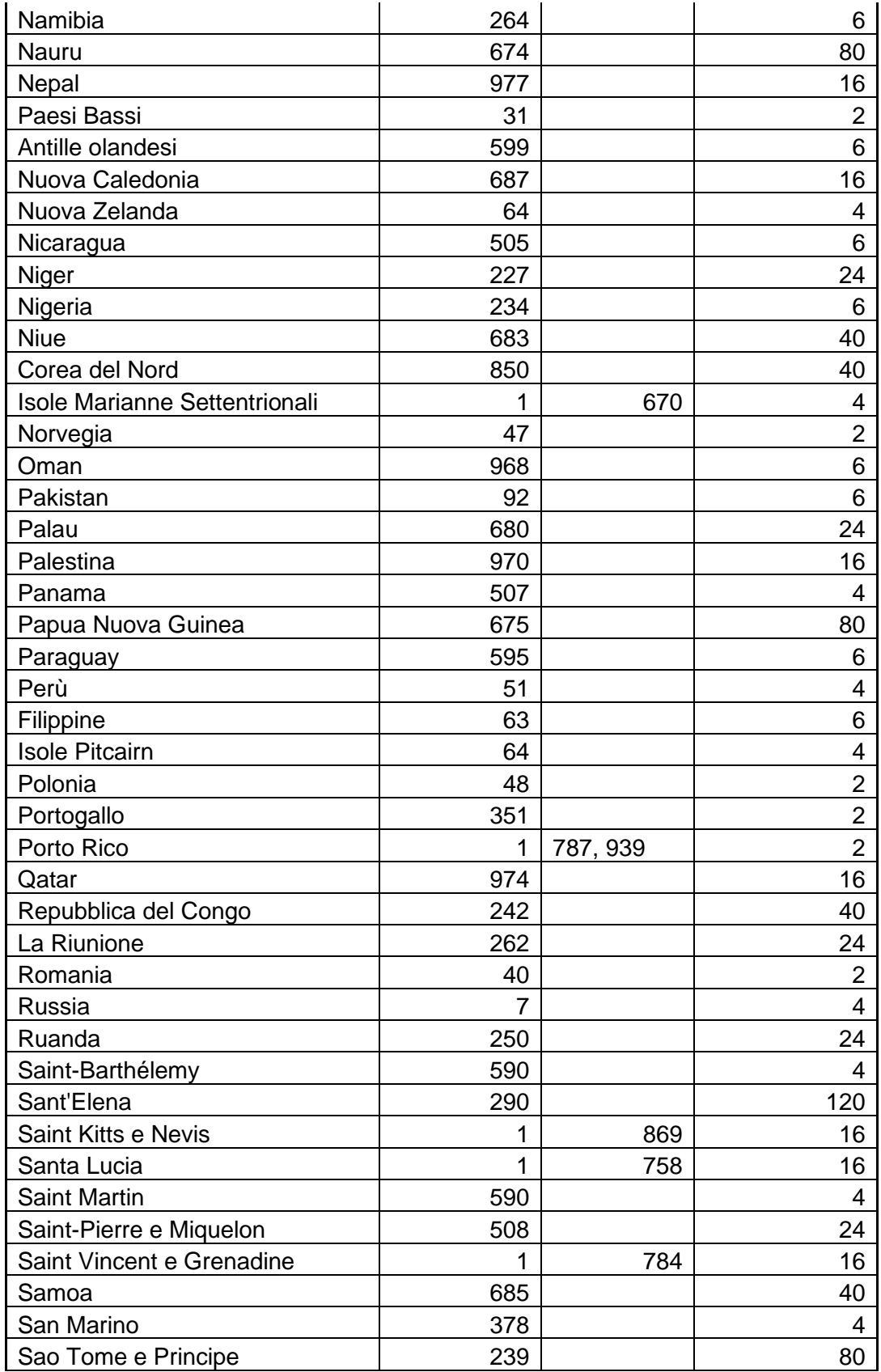

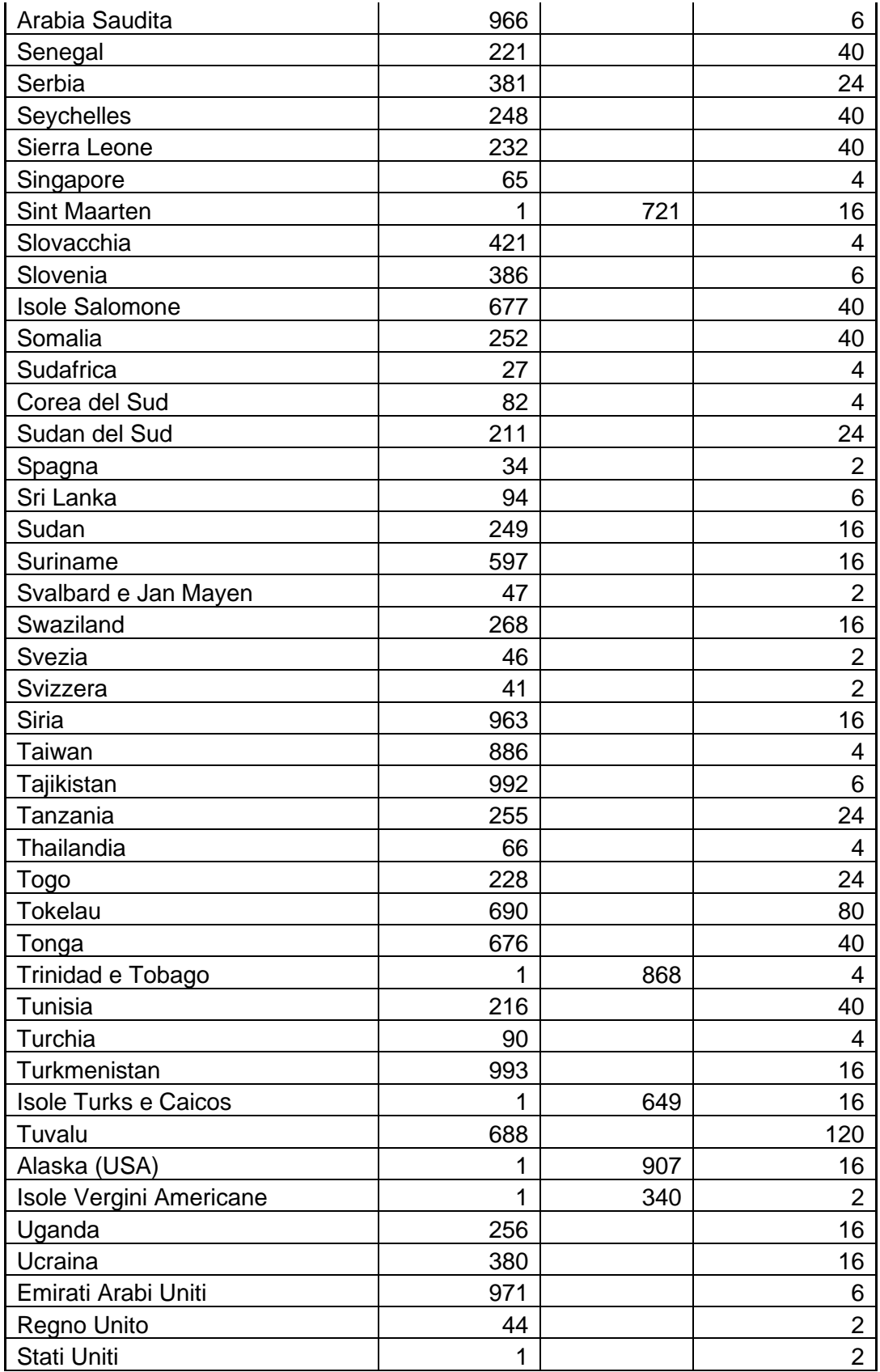

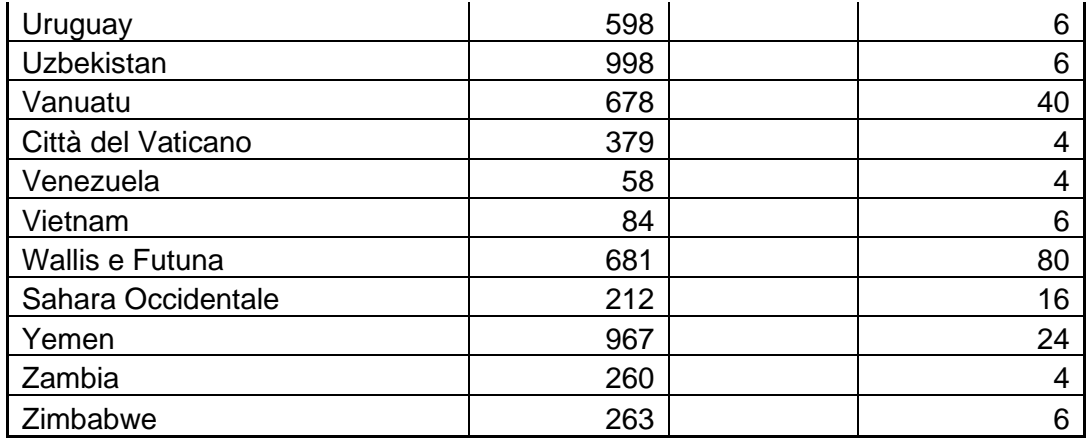